**01**

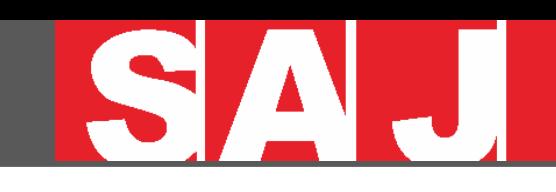

### How to instal **AS1 & B1**

**Before installing please check whether the assembly parts are complete according to the packaging list.**

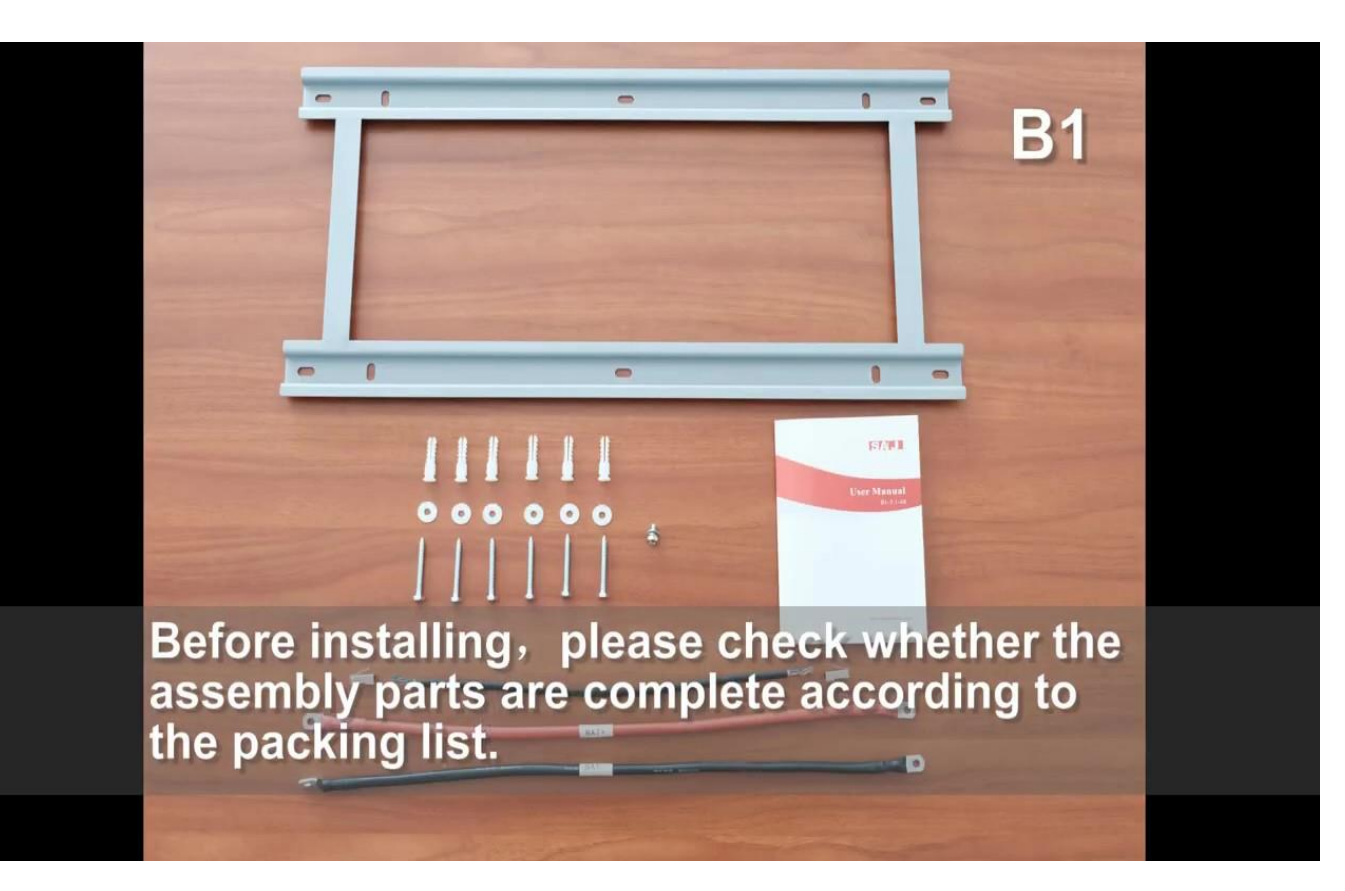

#### Introduction of Storage Retrofit Solution **02**

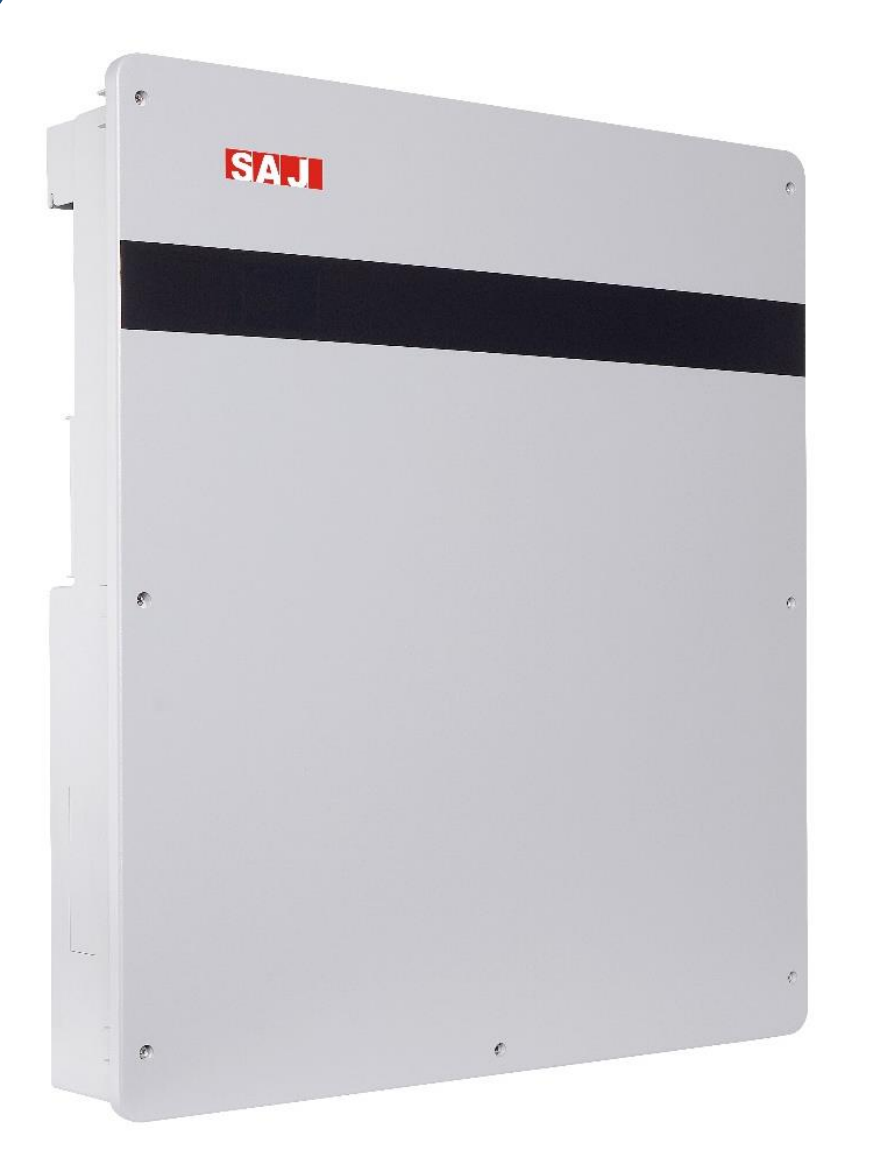

# **The Masterpiece**

- Applicable to Solar On-Grid
- Modular Design, MAX. 20.4 kWh Storage
- High Quality Li-Fe-Po Battery Integrated
- Bluetooth and 4G Wireless Control
- UPS Standard, 0.01 sec switching
- **Load Consumption Monitoring**
- **Smart Energy Management**
- Durable & Reliable IP65

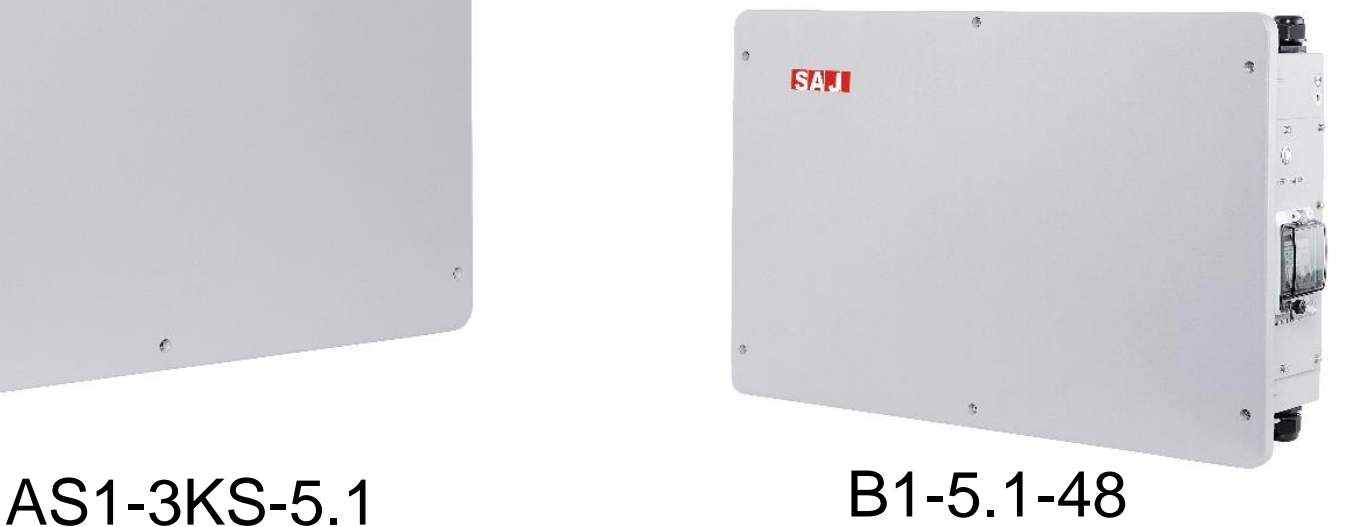

Mounting AS1 & B1 (1)

While you need to install multi slave battery packs B1-5.1-48, there is a minimum distance required between rear panels, as shown on the right. (unit in mm)

And you need to mount the slave battery pack from bottom to top, and mount AS1-3KS-5.1 on the top at the end.

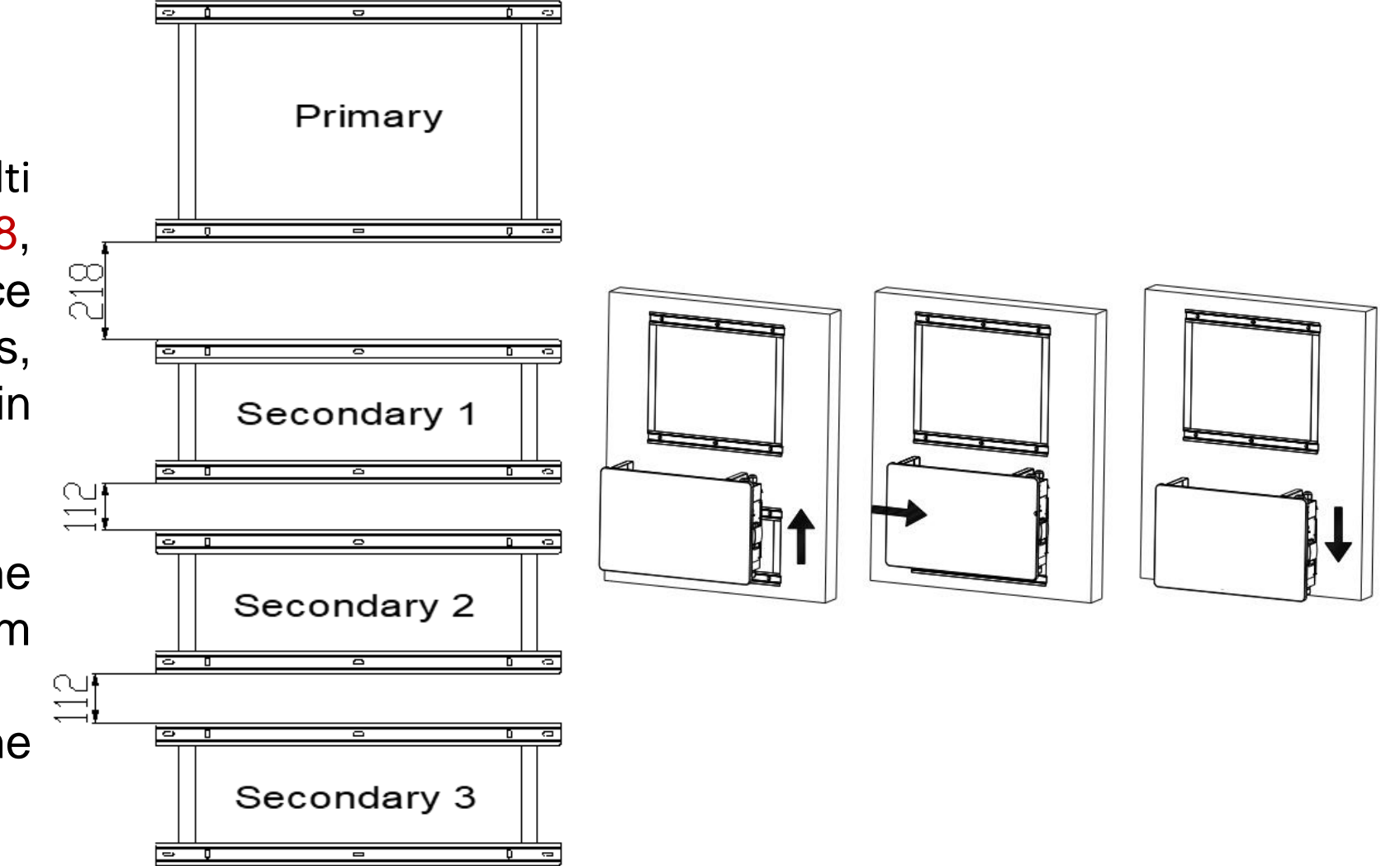

# **04** Instructions of Installation

Mounting AS1 & B1 (2)

Remove the cover of battery and communication port before mounting another device above B1.

[https://www.youtube.com/watch?v=q4](https://www.youtube.com/watch?v=q4duvnyC_hw) duvnyC\_hw.

Kan je bekijken .. Algemene instelling… niet voor CT klemmen!!!

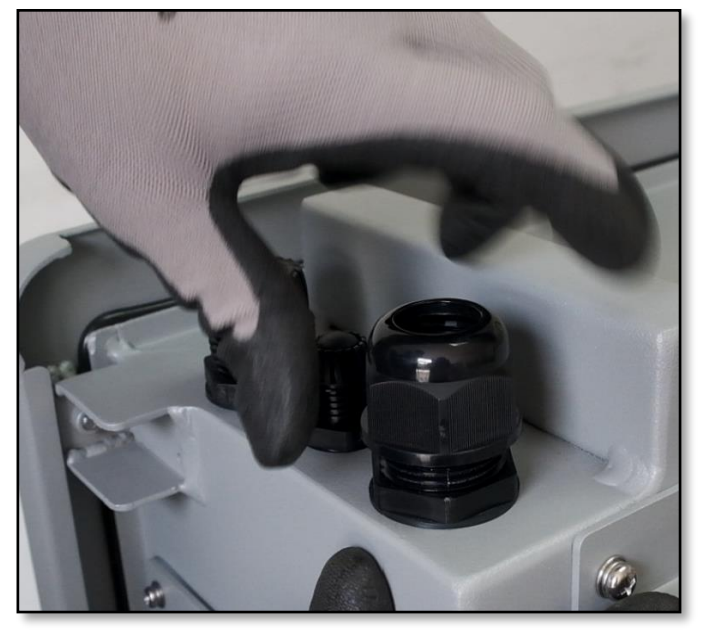

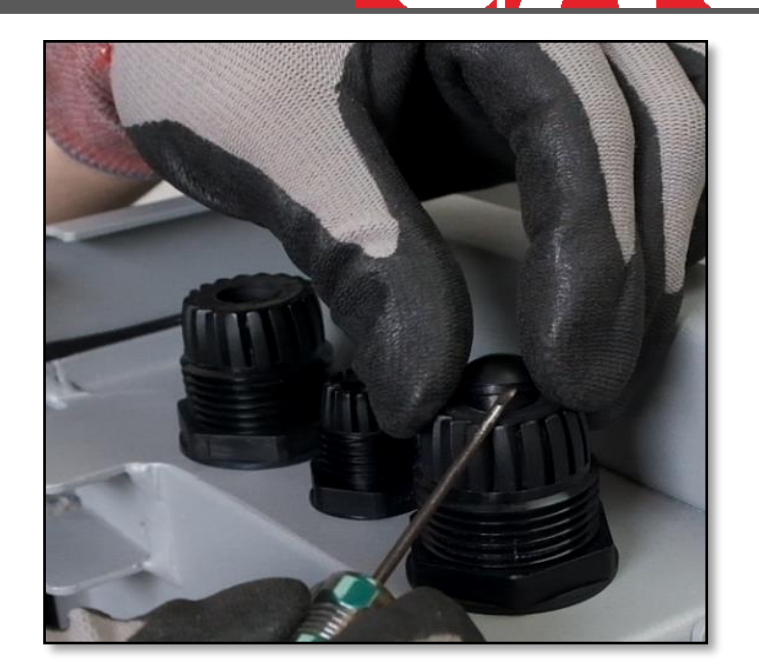

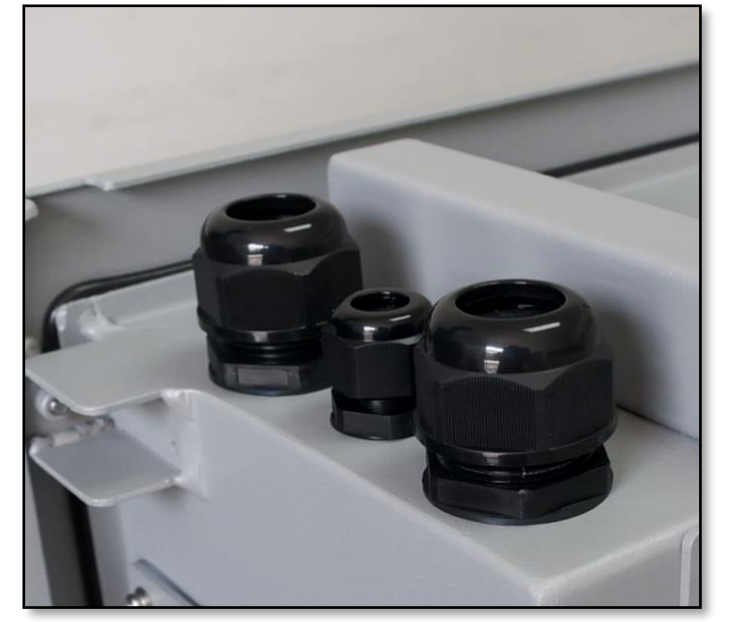

#### Mounting AS1 & B1 (3)

Before mounting next device above the current device, remove the cover of battery and communication port as well.

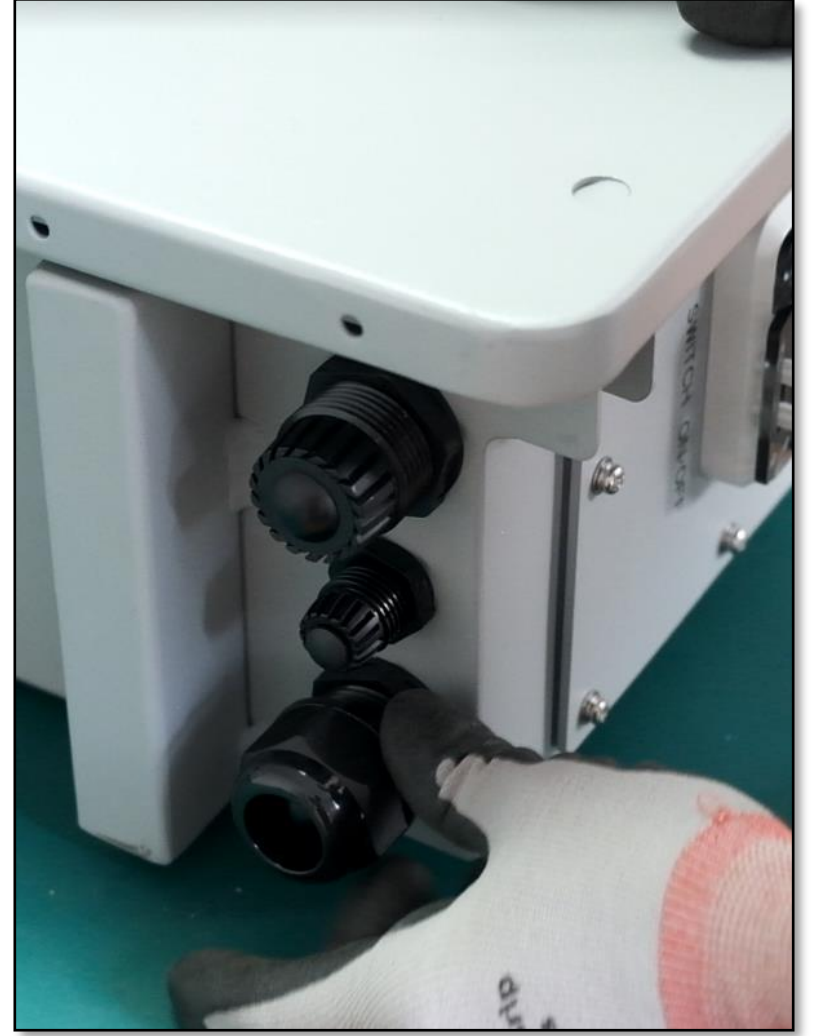

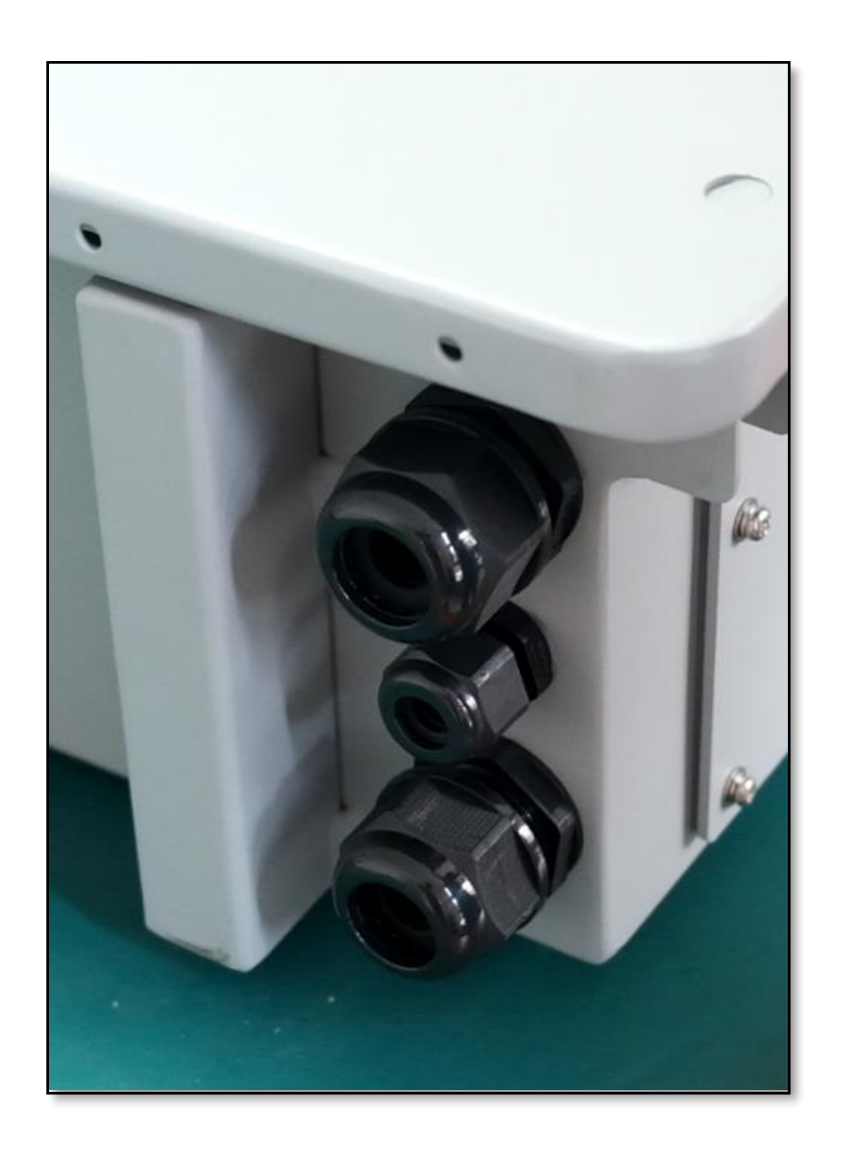

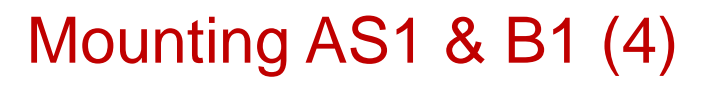

After remove the cover of each port, you can mount the device above B1.

On the right, this is a sample diagram with a AS1 and B1 device.

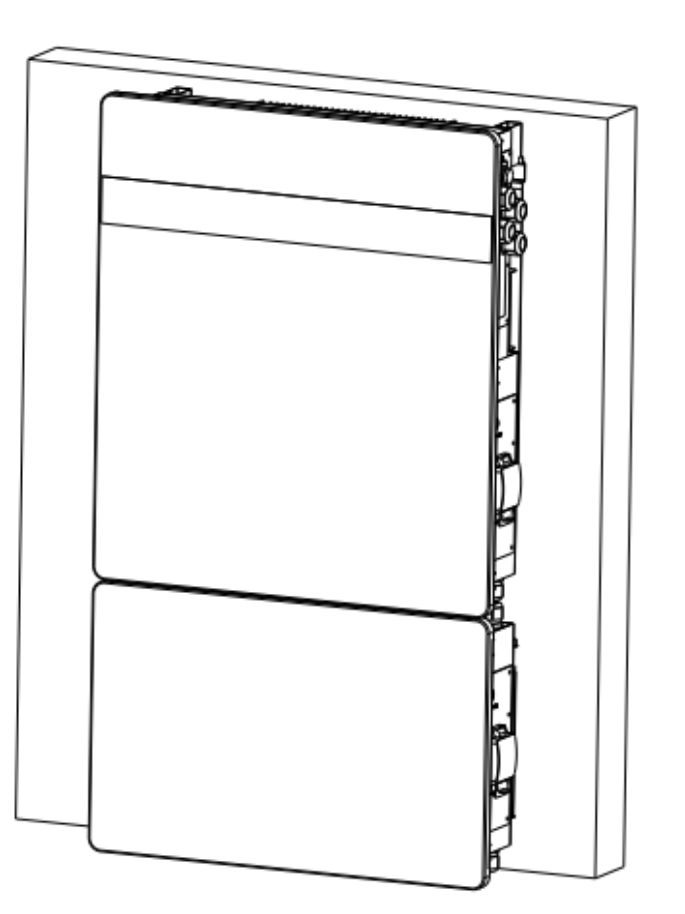

#### Cabling and Setup (1)

Before opening the cover of AS1/B1 to do cable connection, please check the battery switch is OFF (no BLUE Ring) and the circuit breaker is DOWN on both AS1 and B1 device.

If BLUE Ring is ON, hold the button for about 5 sec to turn OFF, the switch OFF the circuit breaker.

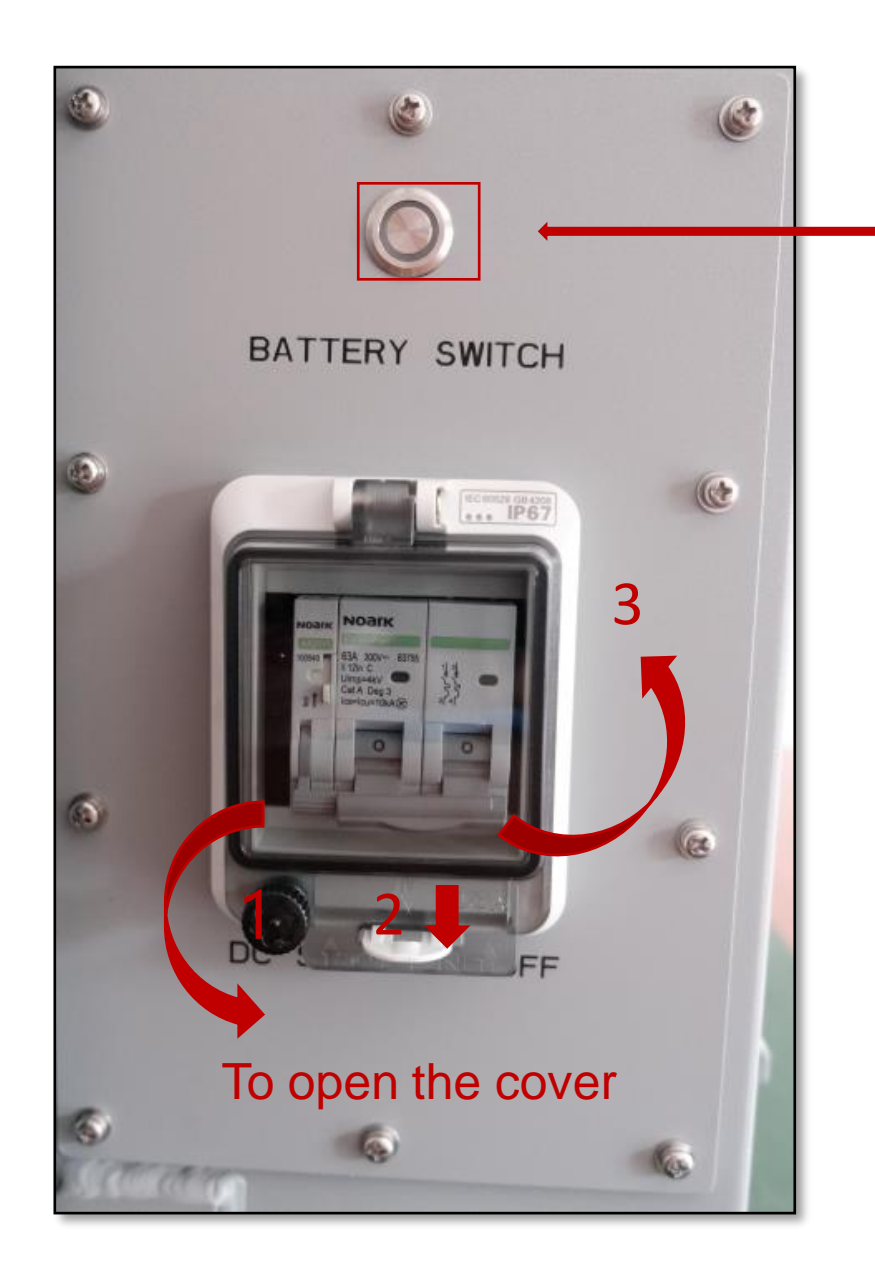

It is BLUE if it is ON

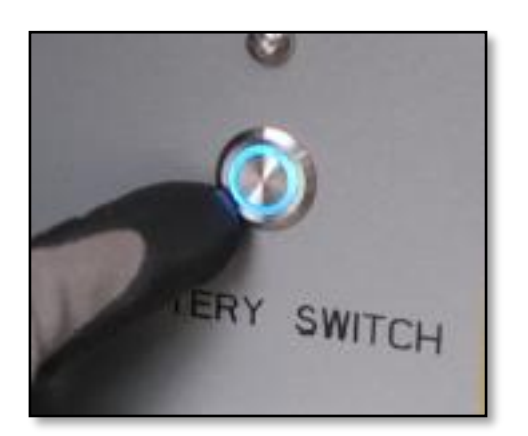

### Cabling and Setup (2)

For AS1 normal operation, you need to connect GRID, CTs and Monitoring Module correctly.

If you need UPS function, you can connect load to BACKUP port.

\*\*\*Smart meter is also available to install instead of CTs, please refer to Section 6 – Extra.

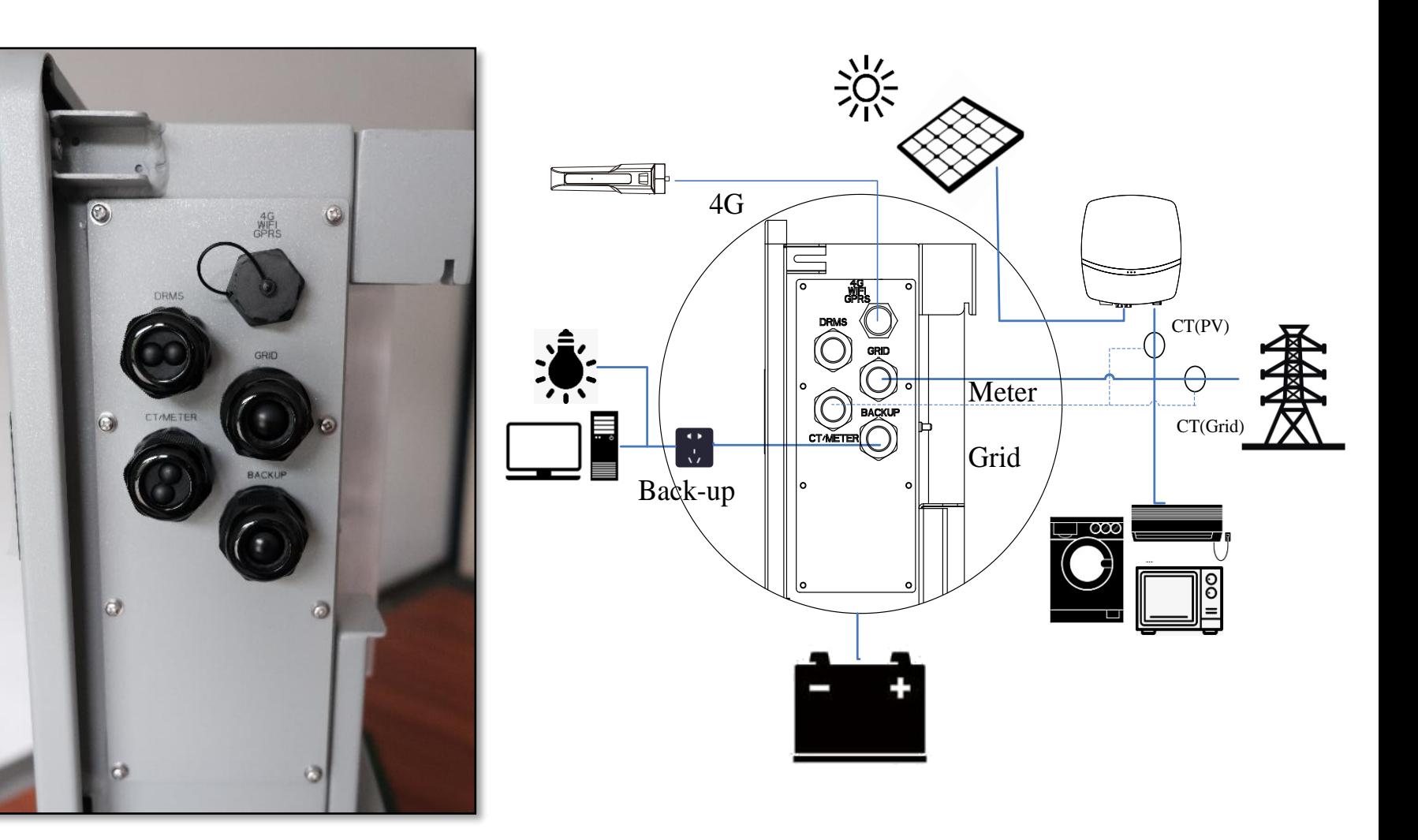

#### Chint measurement setup

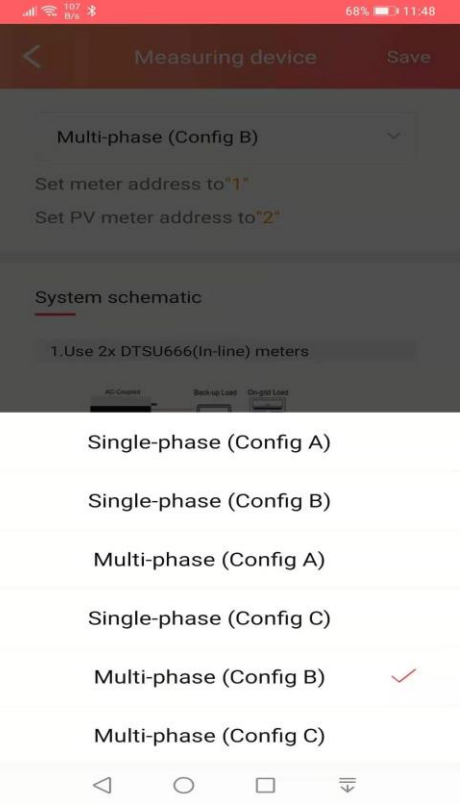

1. CT clamps :

# **single phase Config A**

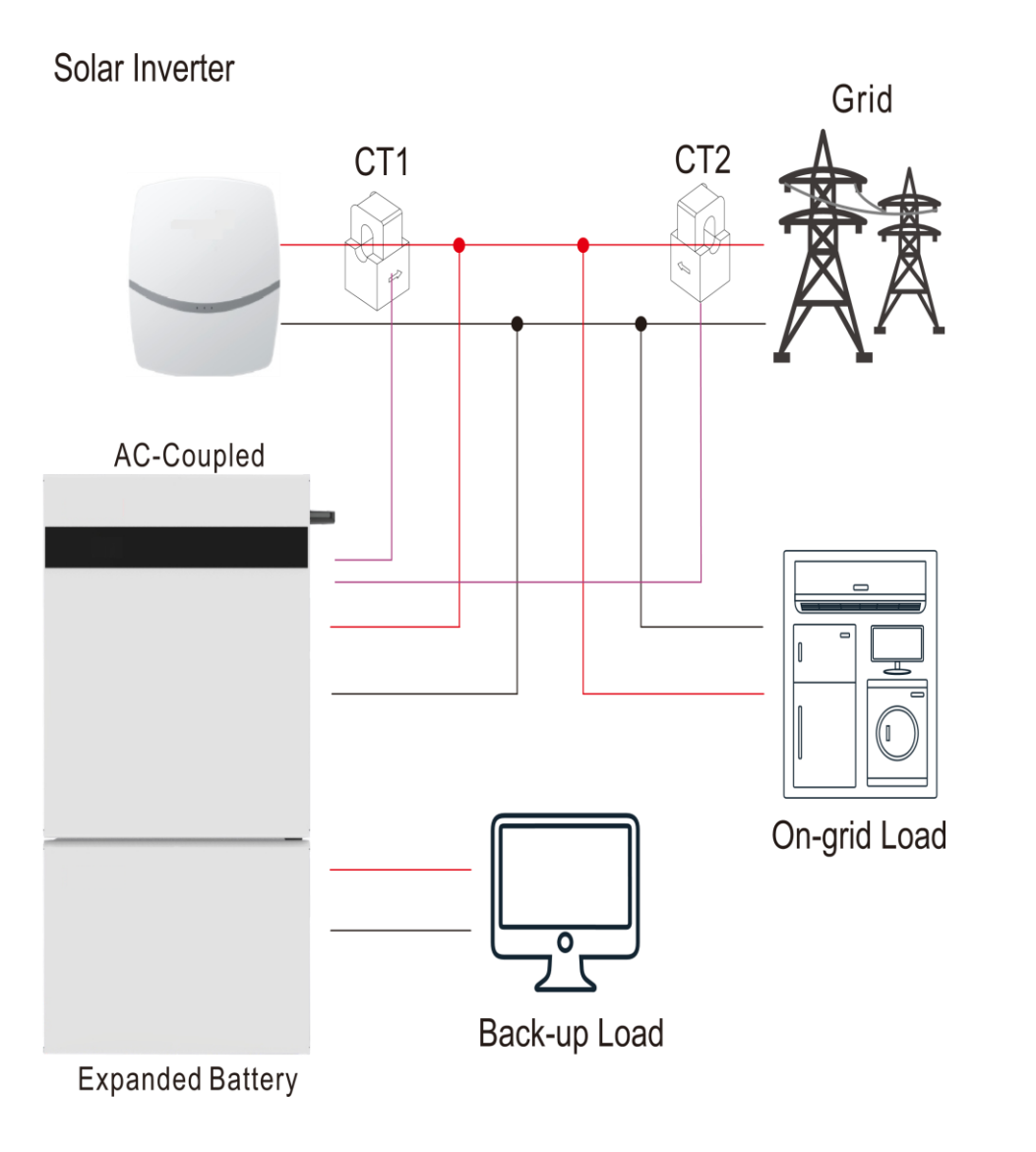

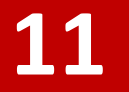

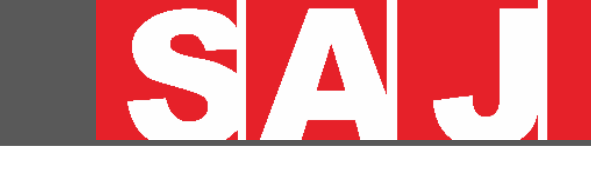

# 2. Chint Meters: **single phase Config B**

Grid

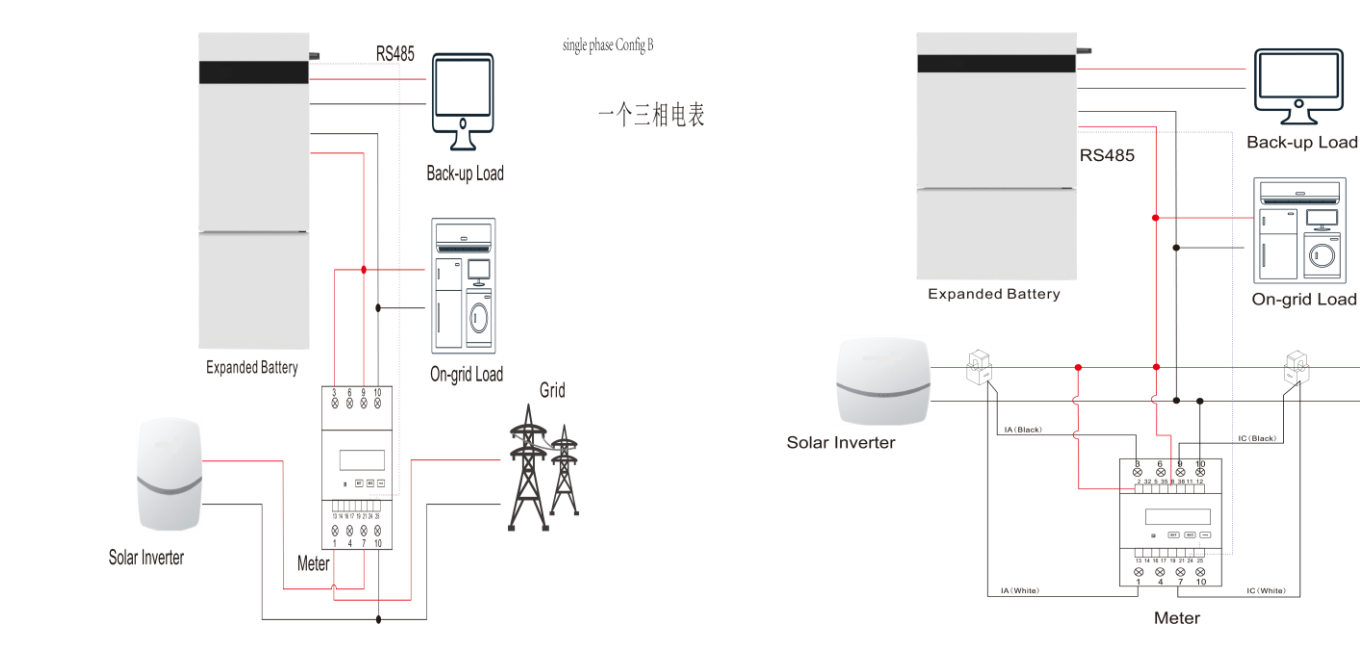

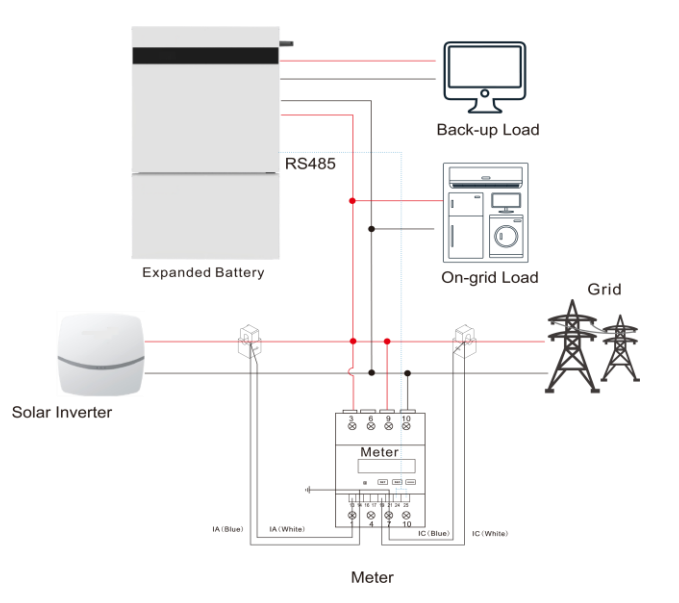

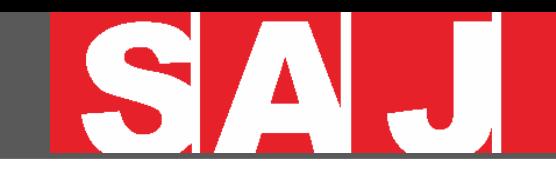

## **single phase Config C**

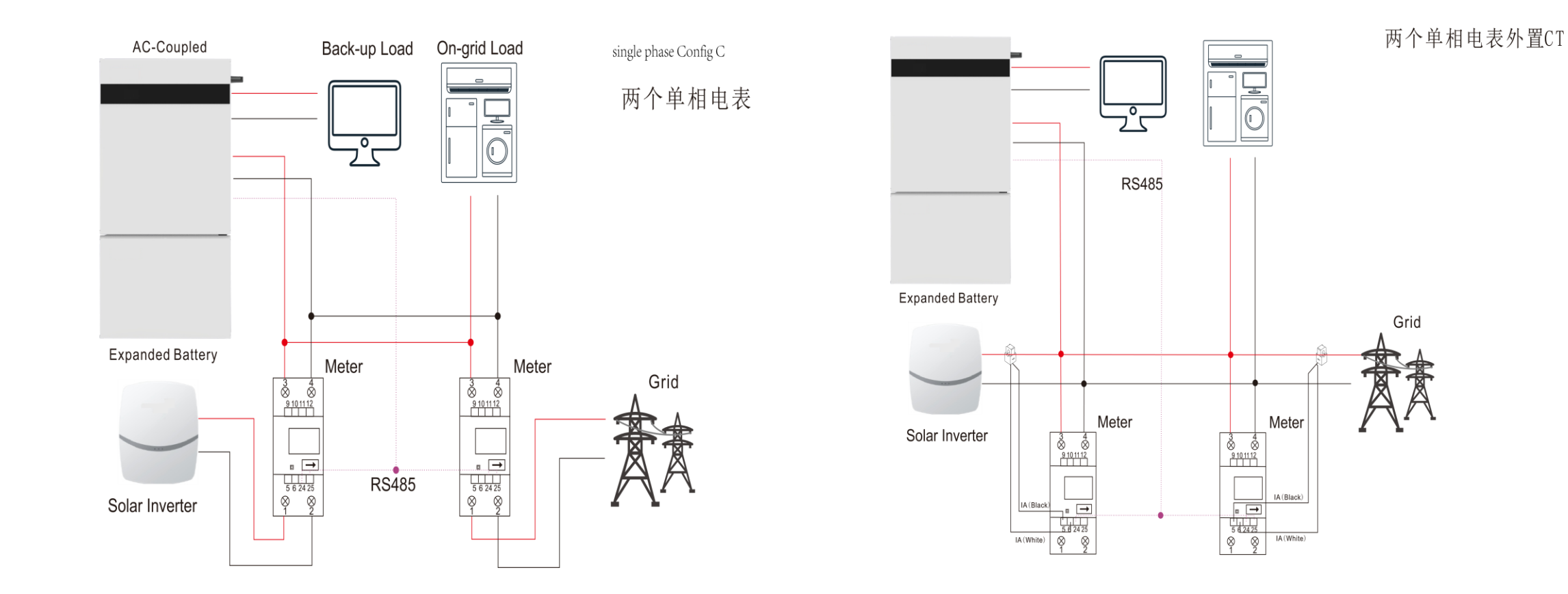

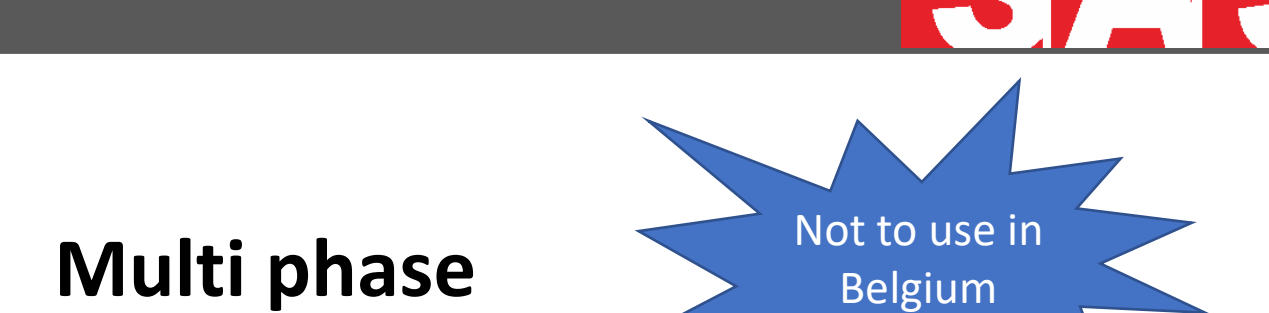

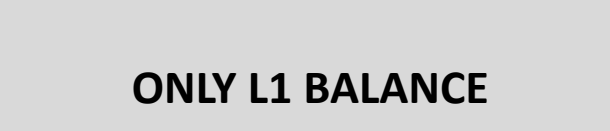

# **Config A**

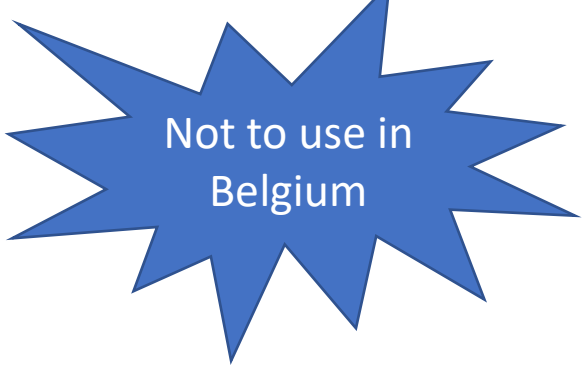

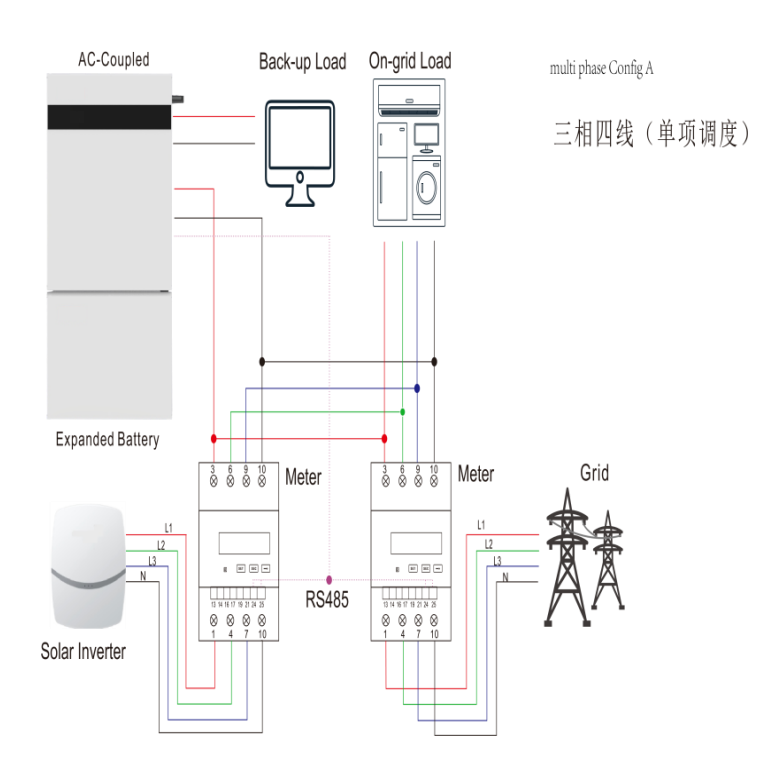

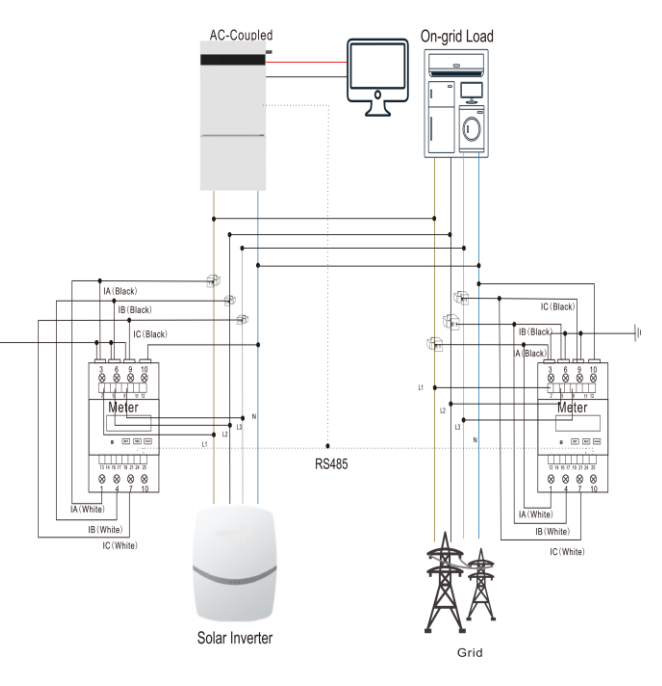

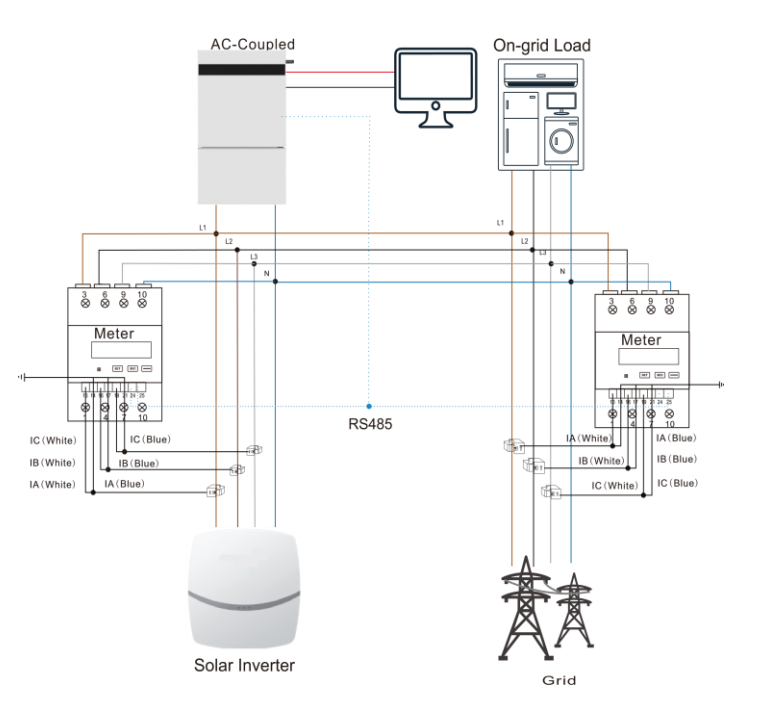

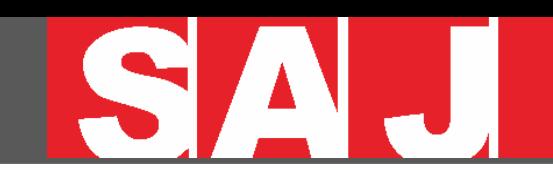

# **Config B**

## **Multi phase Multi phase MPB**: ALL PHASES IN BALANCE (L1 + L2 + L3 )

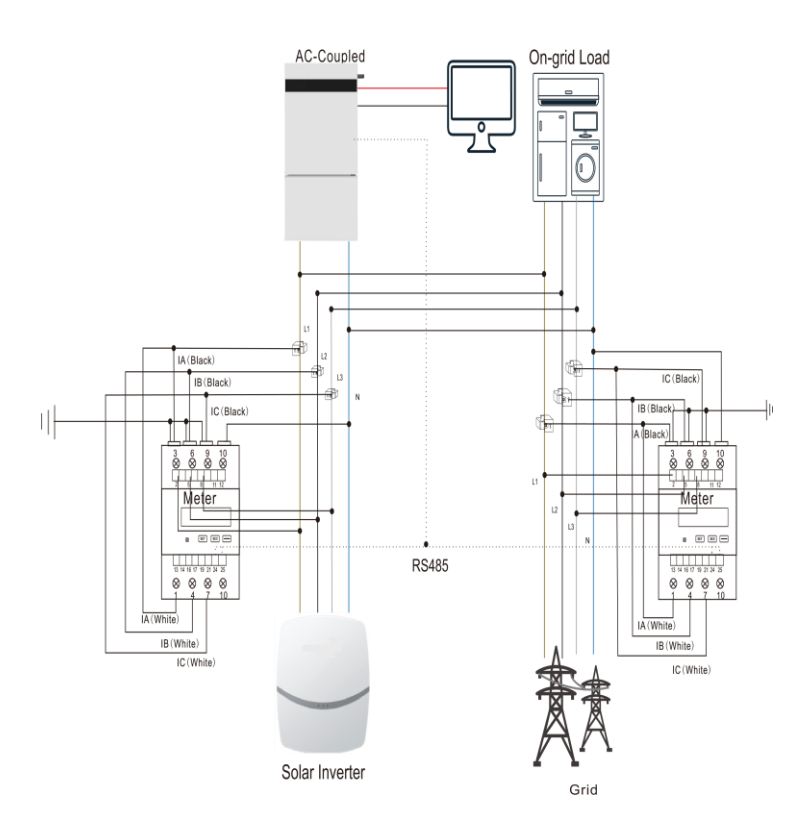

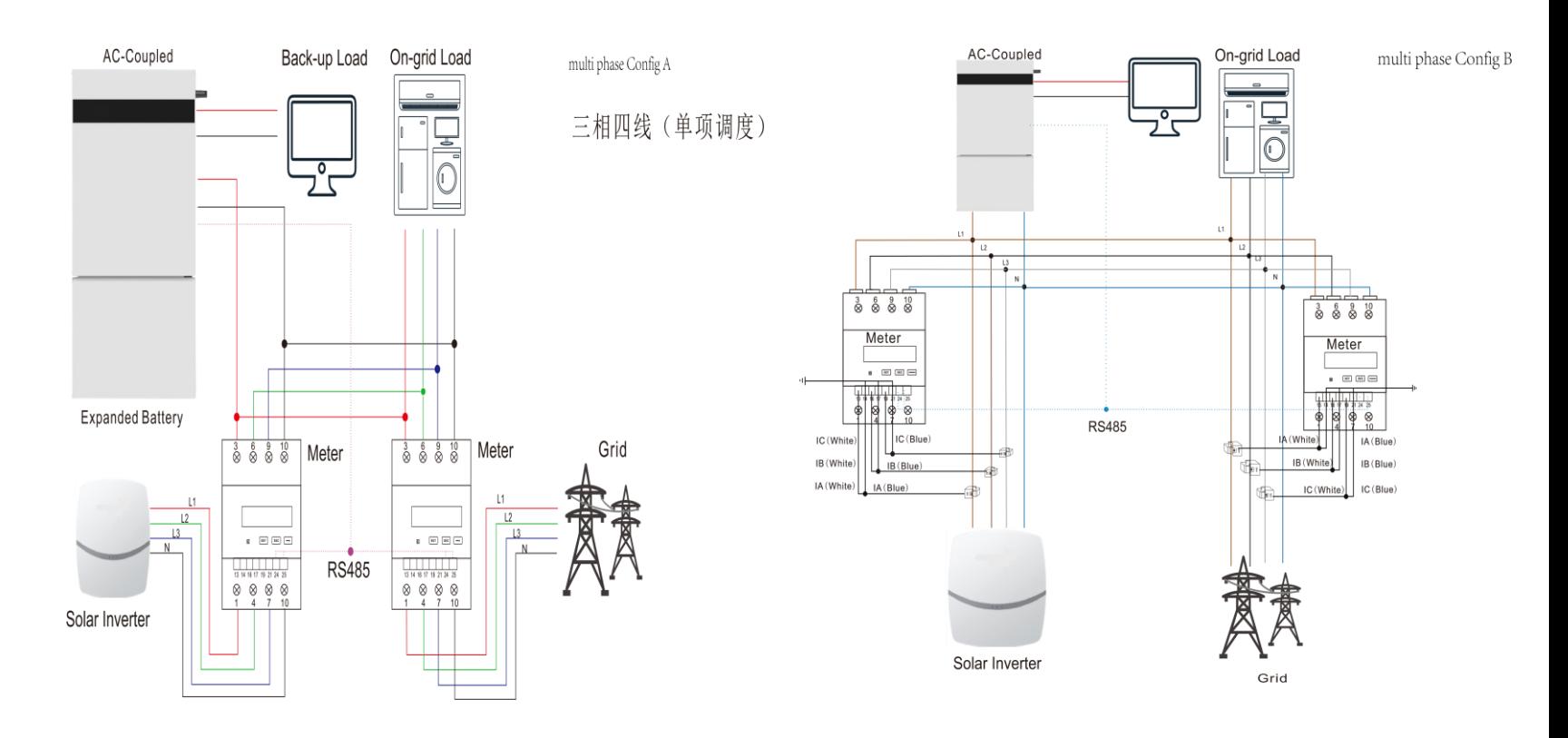

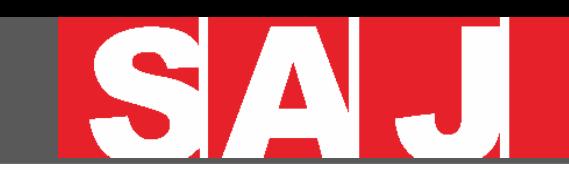

# **Multi phase Config C**

#### **MP C : MIXED MONO & 3 PHASE**

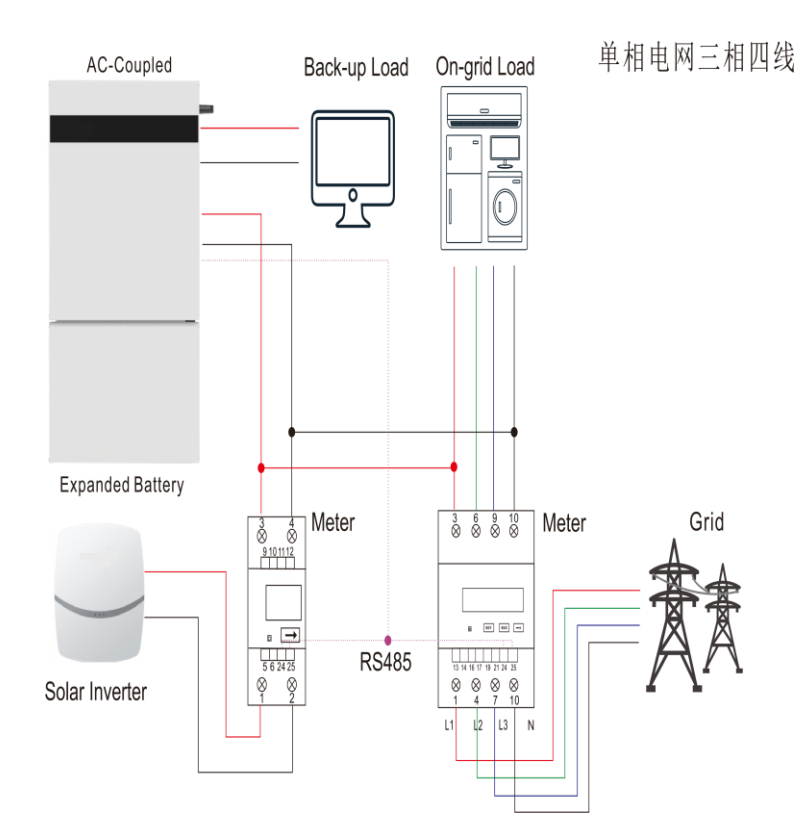

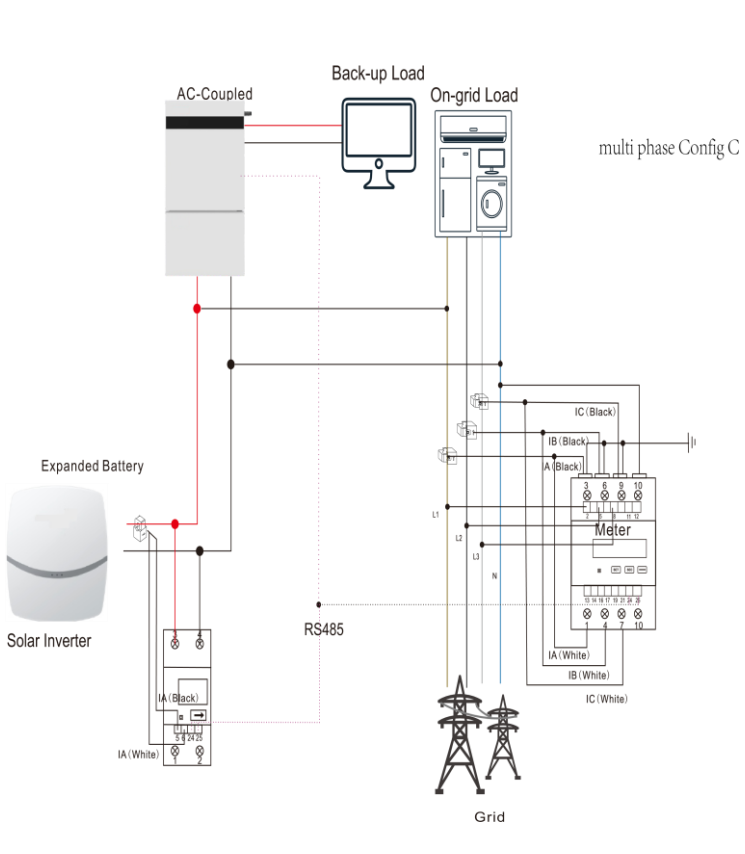

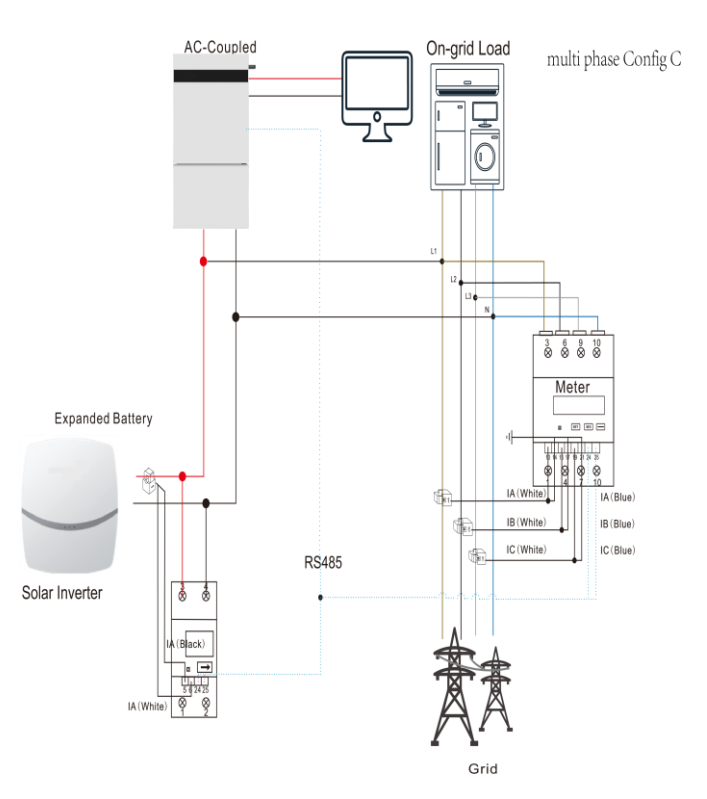

**16**

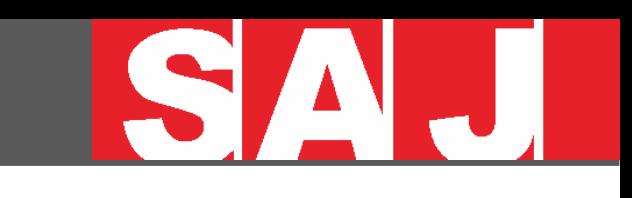

# Chint Meters with CT clamps

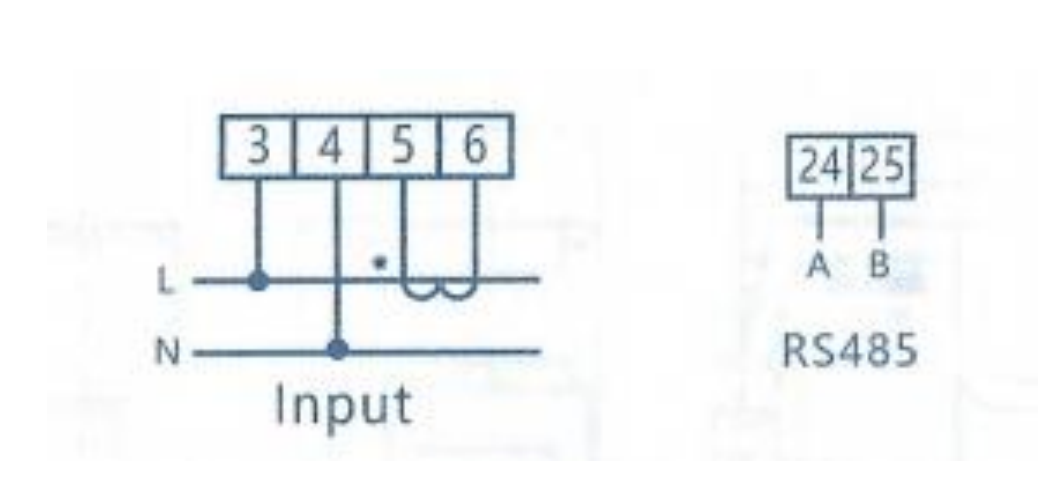

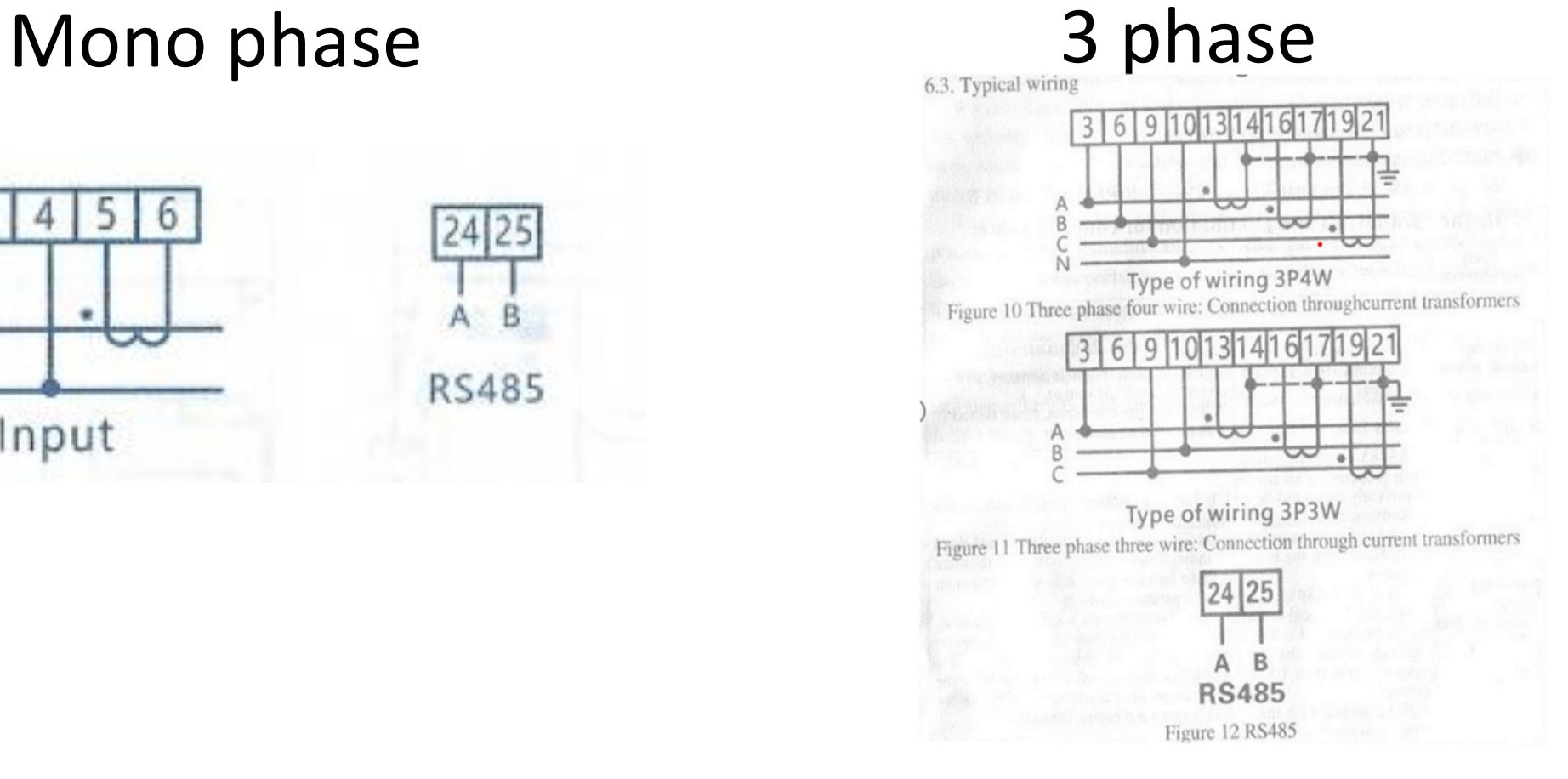

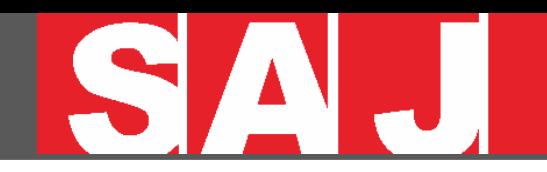

# ADDRESS SETTING

# ADDRESS 1 = GRID

# ADDRESS 2 = PV

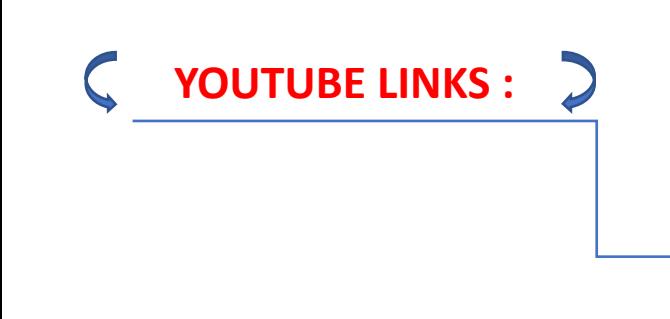

<https://www.youtube.com/watch?v=Cd8EBQNCb2Q>

[https://www.youtube.com/watch?v=Z2M\\_iyQQ5i0](https://www.youtube.com/watch?v=Z2M_iyQQ5i0)

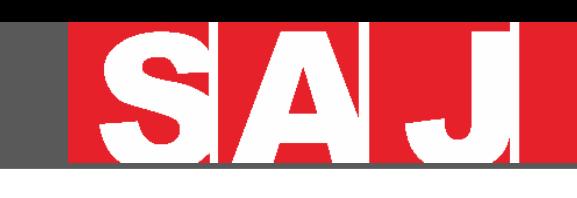

# Set The Single-phase **Meter Address**

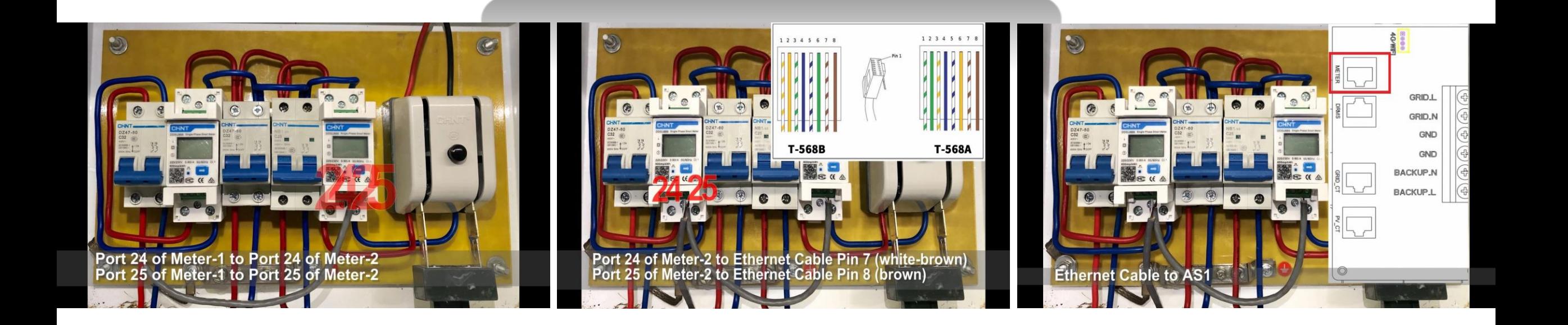

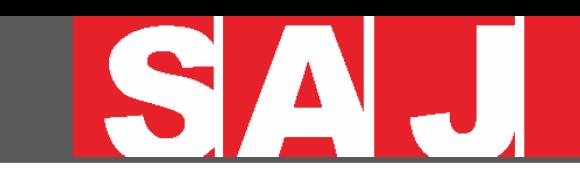

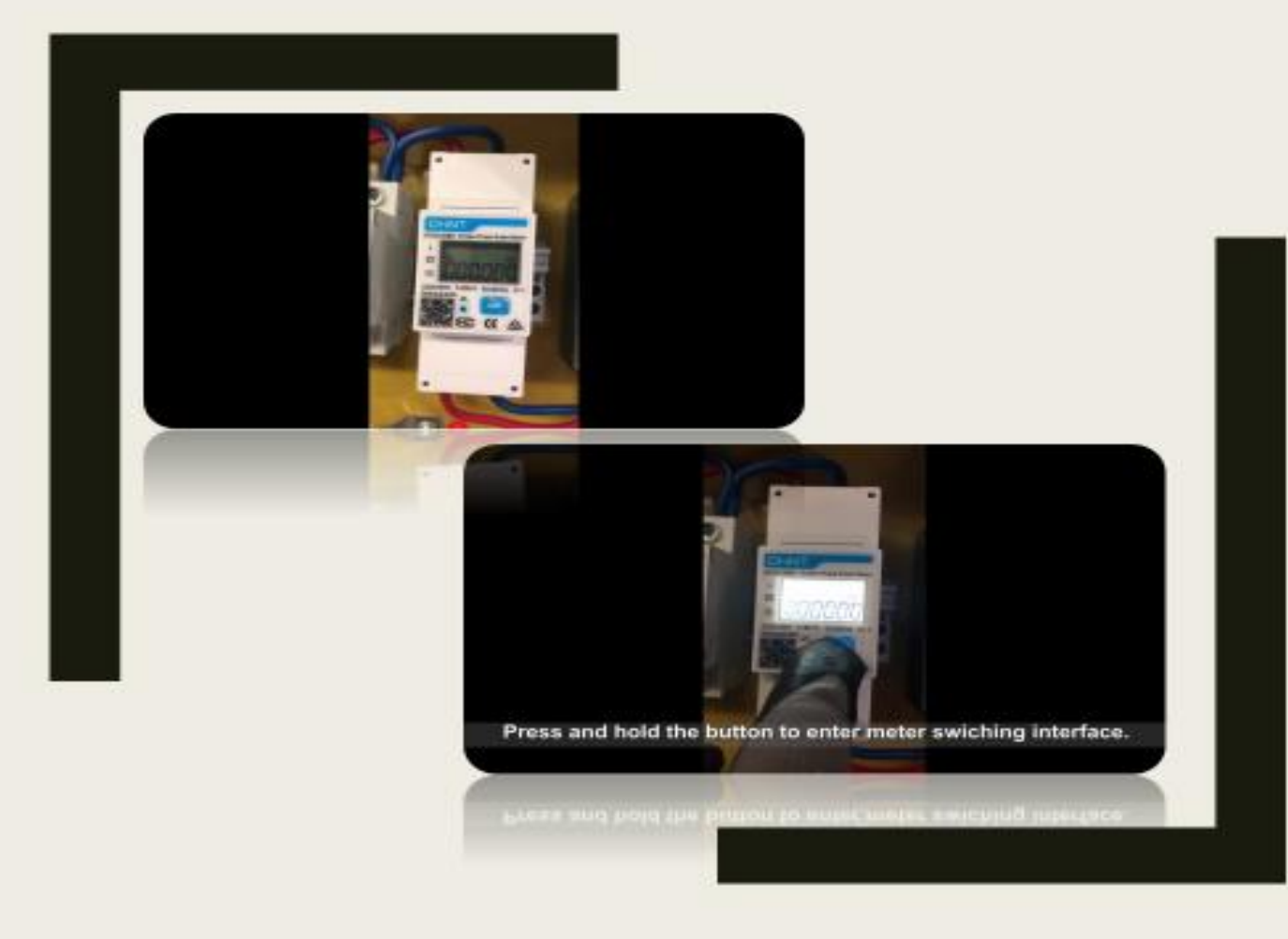

PRESS AND HOLD THE BUTTON TO **ENTER METER SWITCHING INTERFACE.** 

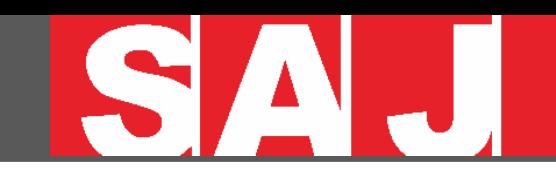

# Select 8n1 and wait for 2s to enter meter address page automatically.

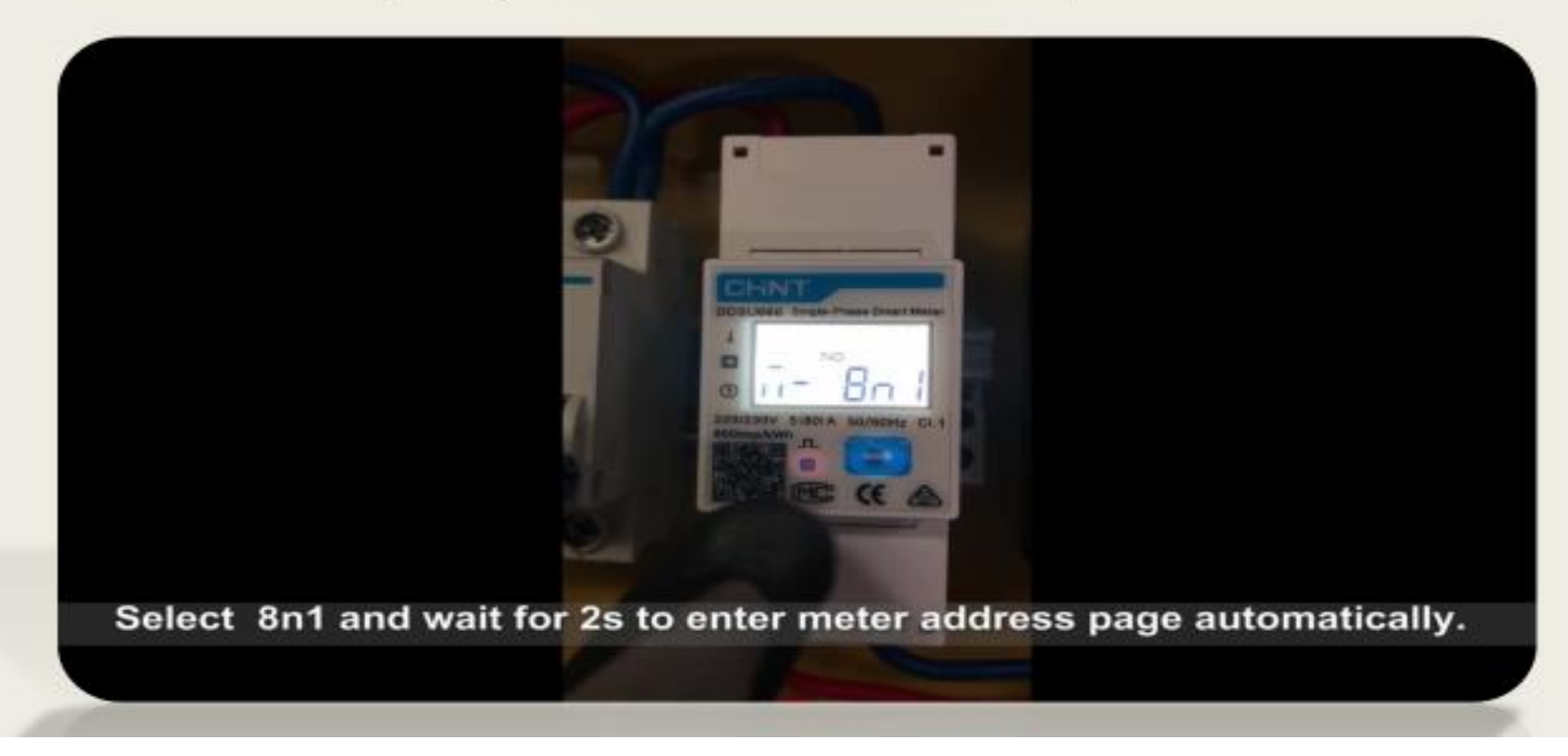

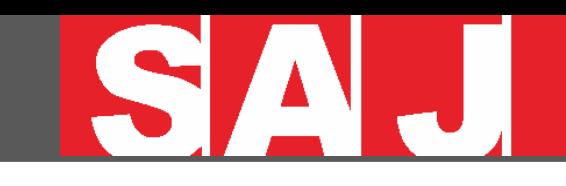

# After entering the address page, please press button to set meter address

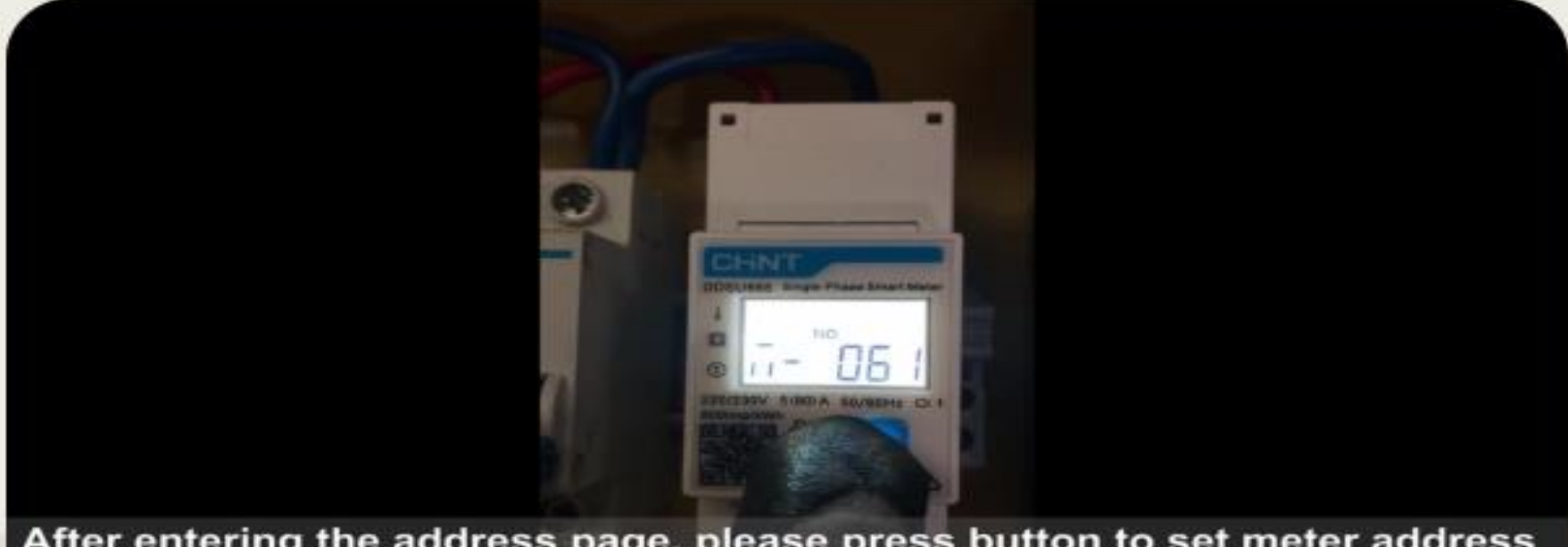

After entering the address page, please press button to set meter address according to the system type into 1 or 2. (Meter-1 is set to 1. Meter-2 is set to  $2.$ )

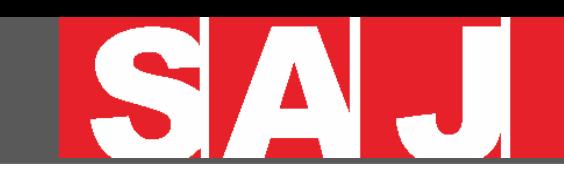

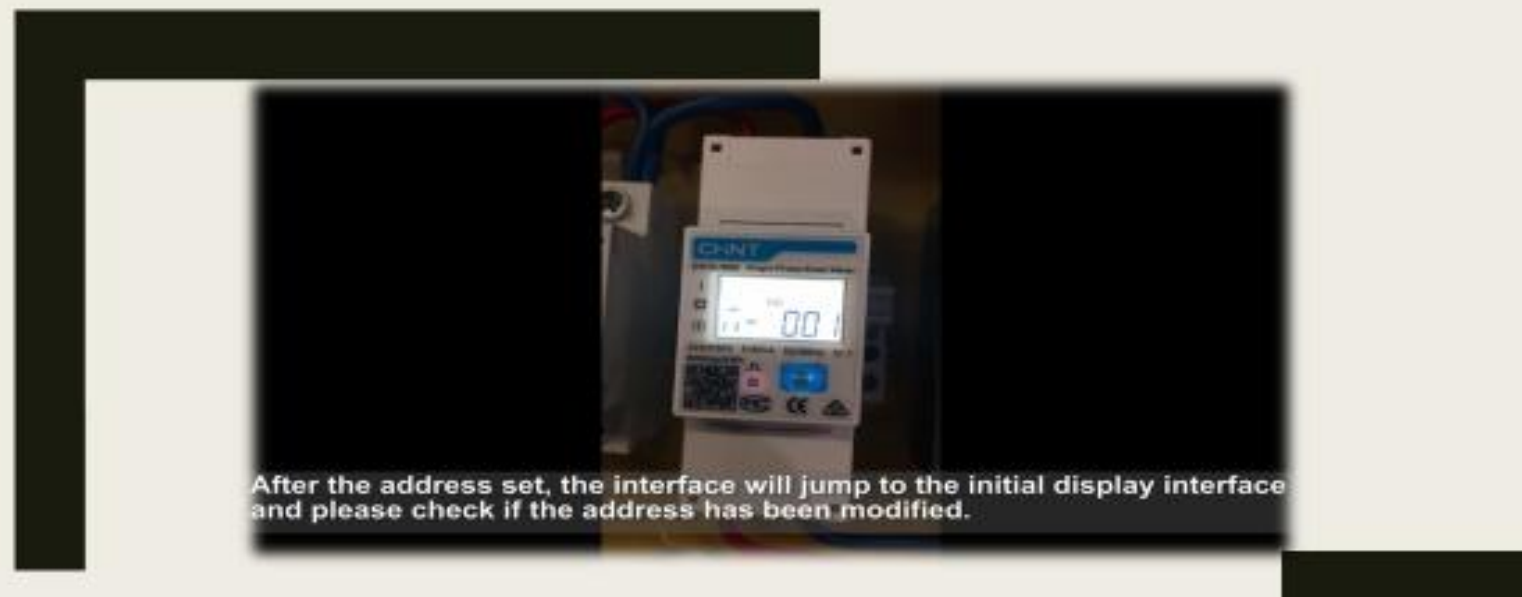

#### AFTER THE ADDRESS SET, THE INTERFACE WILL JUMP TO THE INITIAL DISPLAY INTERFACE AND PLEASE CHECK IF THE ADDRESS HAS BEEN MODIFIED.

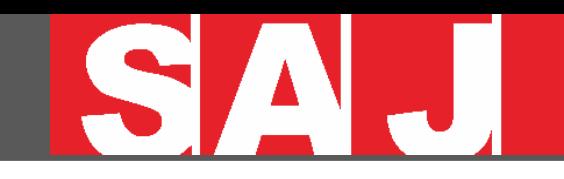

### Set the three-phase meter address (CT Integrated)

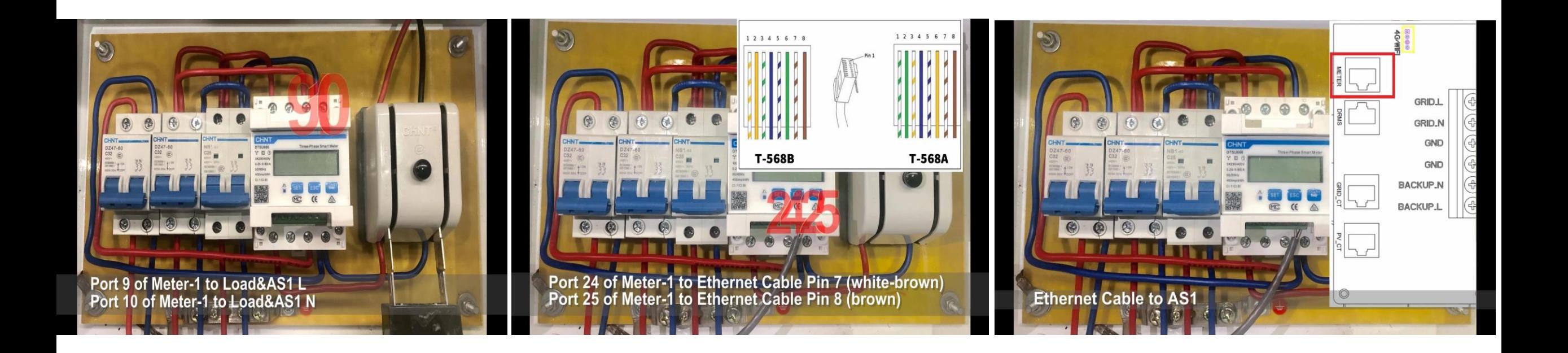

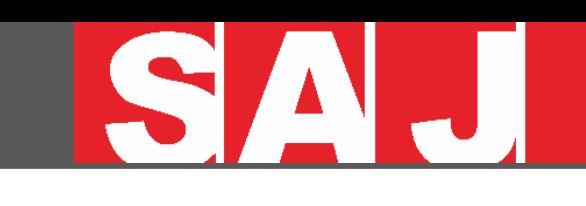

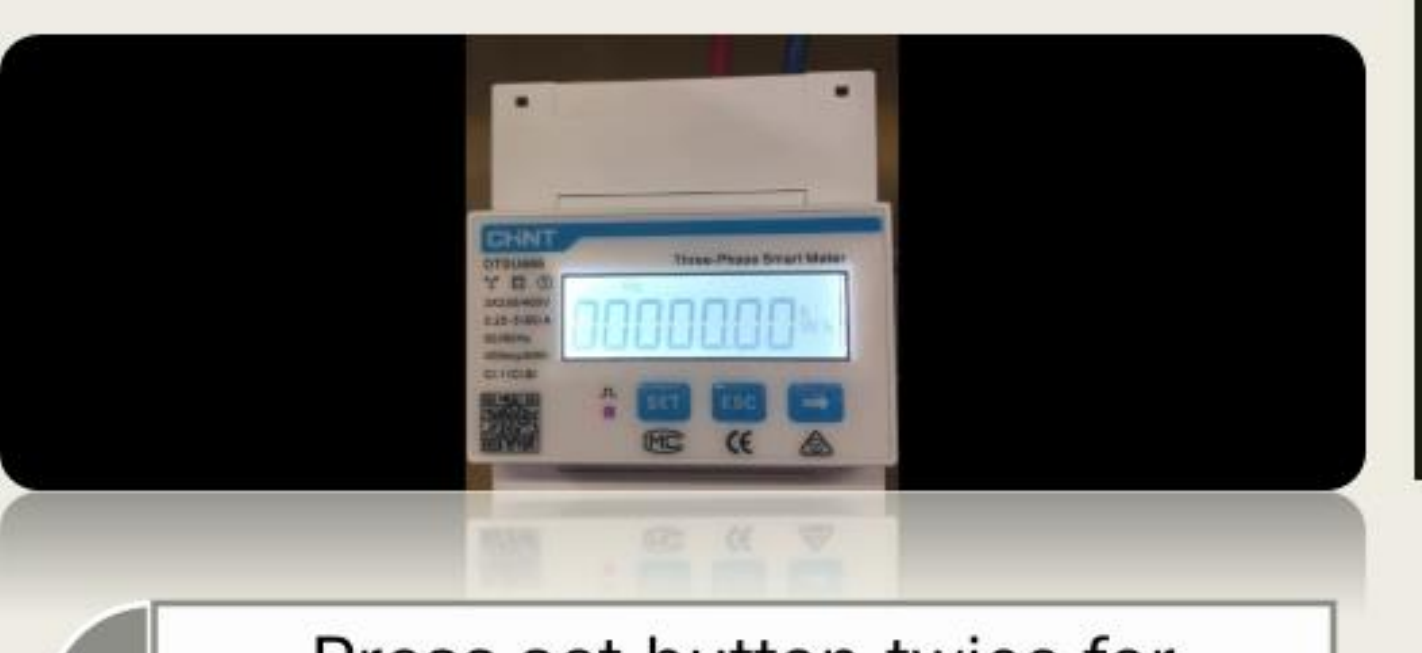

**HOW TO SET** THE THREE-**PHASE METER ADDRESS (CT** INTEGRATED)

### Press set button twice for entering password 701

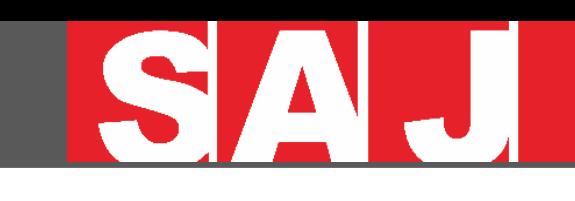

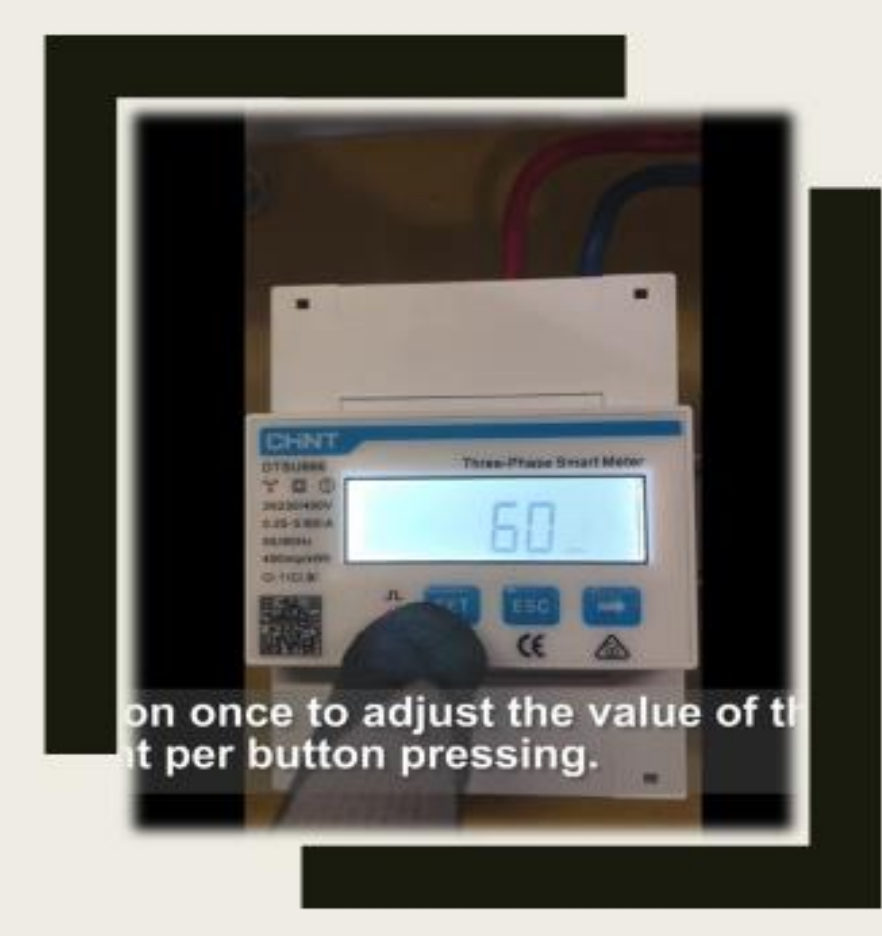

Press button once to adjust the value of the first digit, one increment per button pressing.

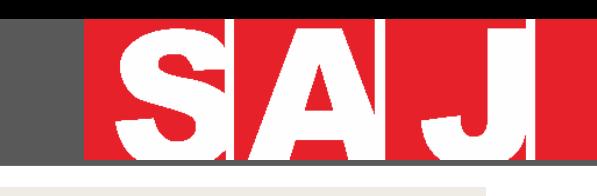

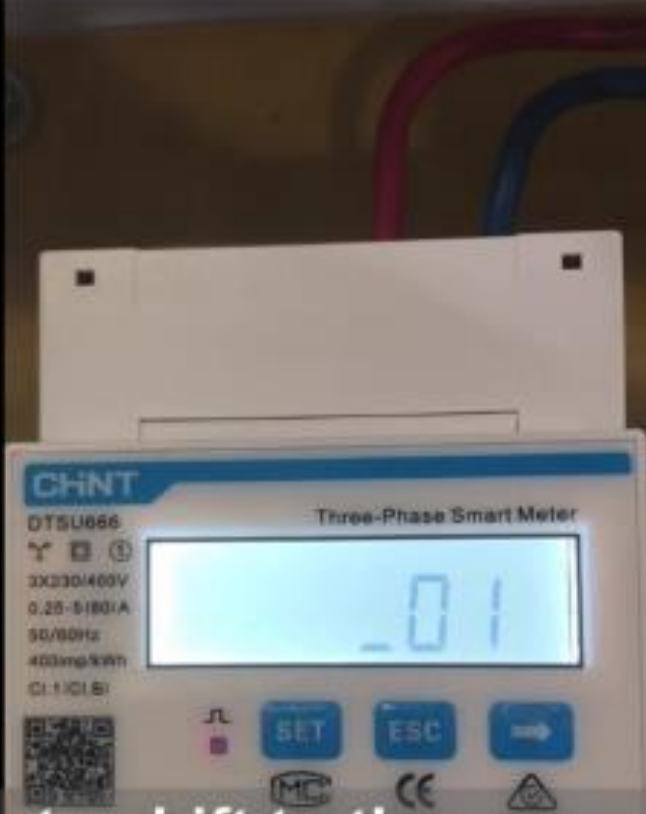

Press SET button once to shift to the second digit, same methods to adjust value as for the first digit, then adjust the third digit in a same way, set the default password into 701.

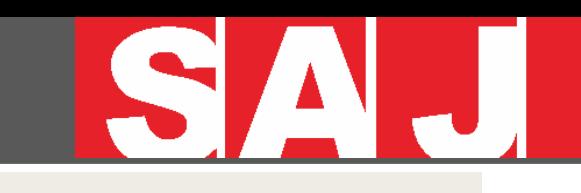

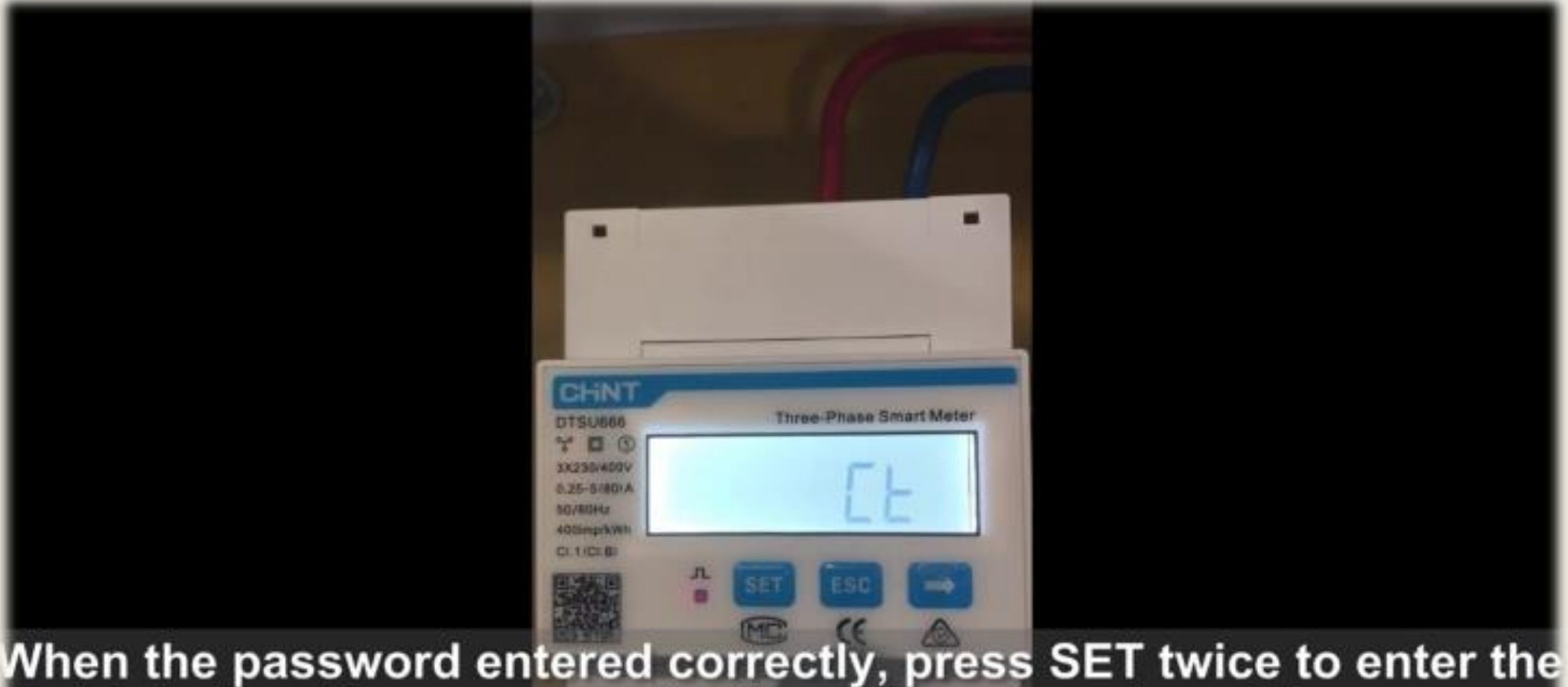

Port interface then press → for three times to enter address page,<br>and press SET button once to start to set meter address.

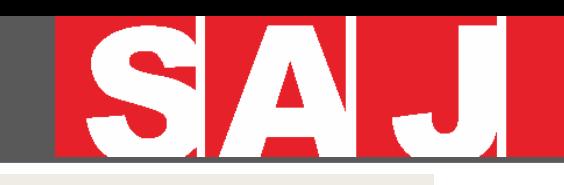

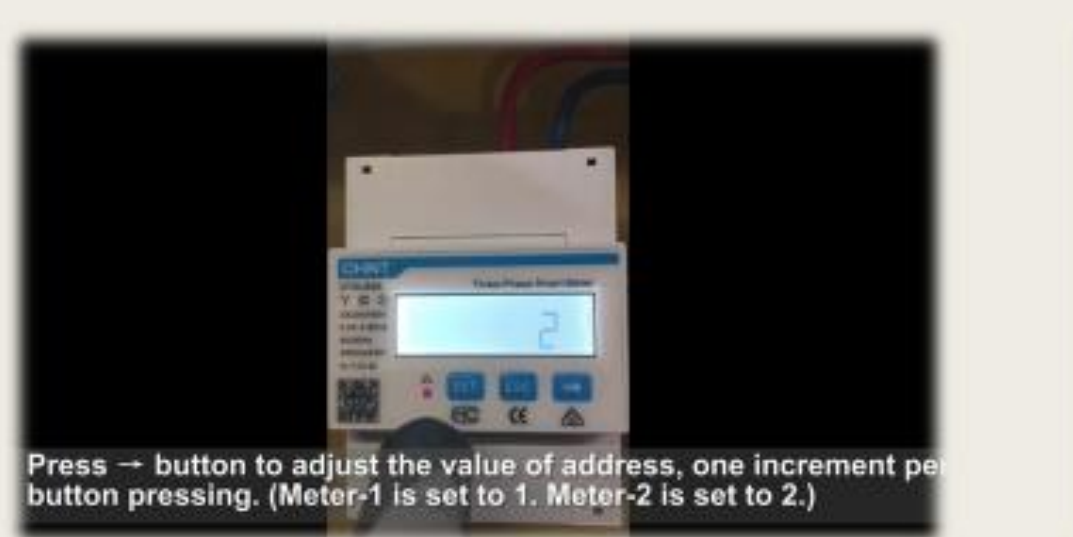

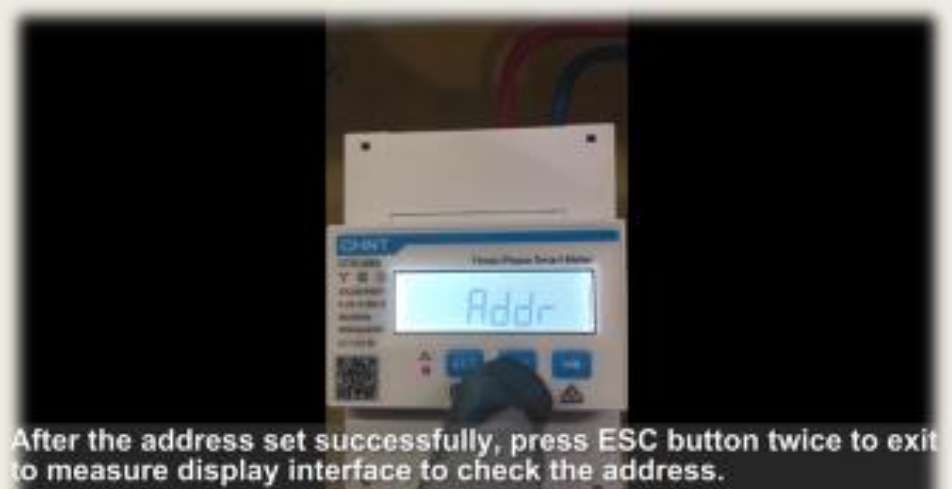

- 1. Press intum to adjust the value of address, one increment per button pressing. (Meter-1 is set to 1. Meter-2 is set to 2)
- 2. After the address set successfully, press ESC button twice to exit to measure display interface to check the address.

# **29** Instruction of Installation

#### Cabling and Setup (4)

RJ45 ports on the left, it is METER, DRMS, GRID\_CT and PV\_CT from top to bottom.

\*\*\*DRMS is used in AU market.

Terminal block on the right, it is GRID\_N, GRID\_L, 2\* GND for GRID and BACKUP, BACKUP\_N and BACKUP\_L.

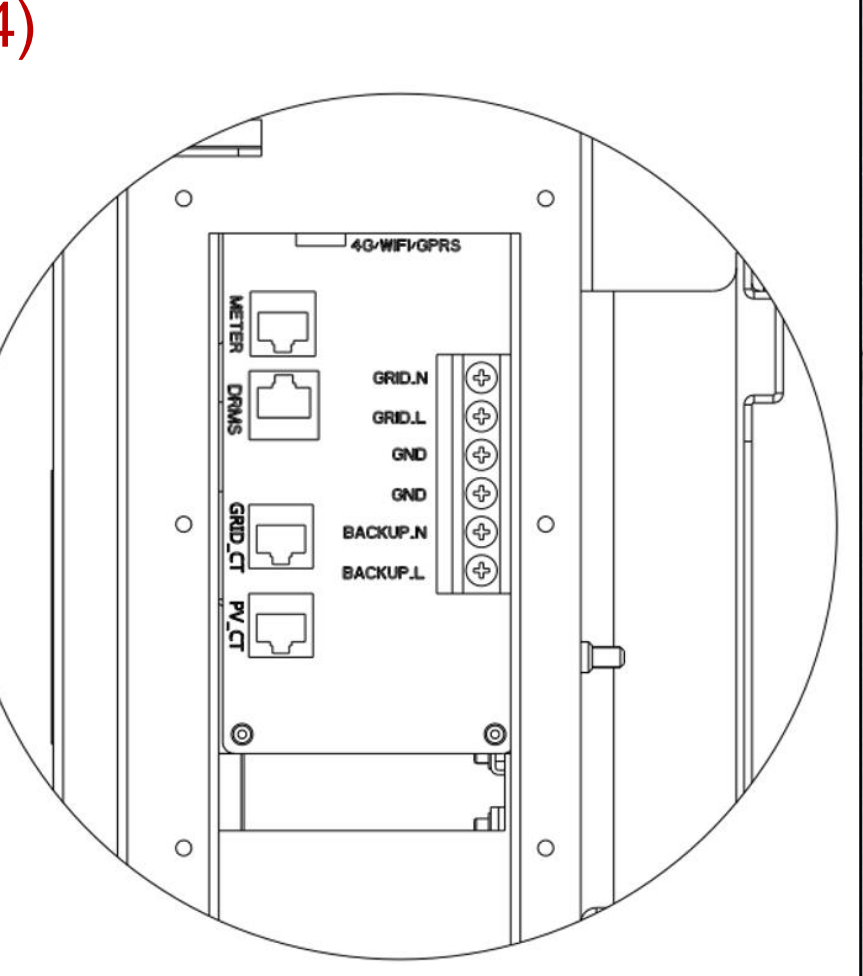

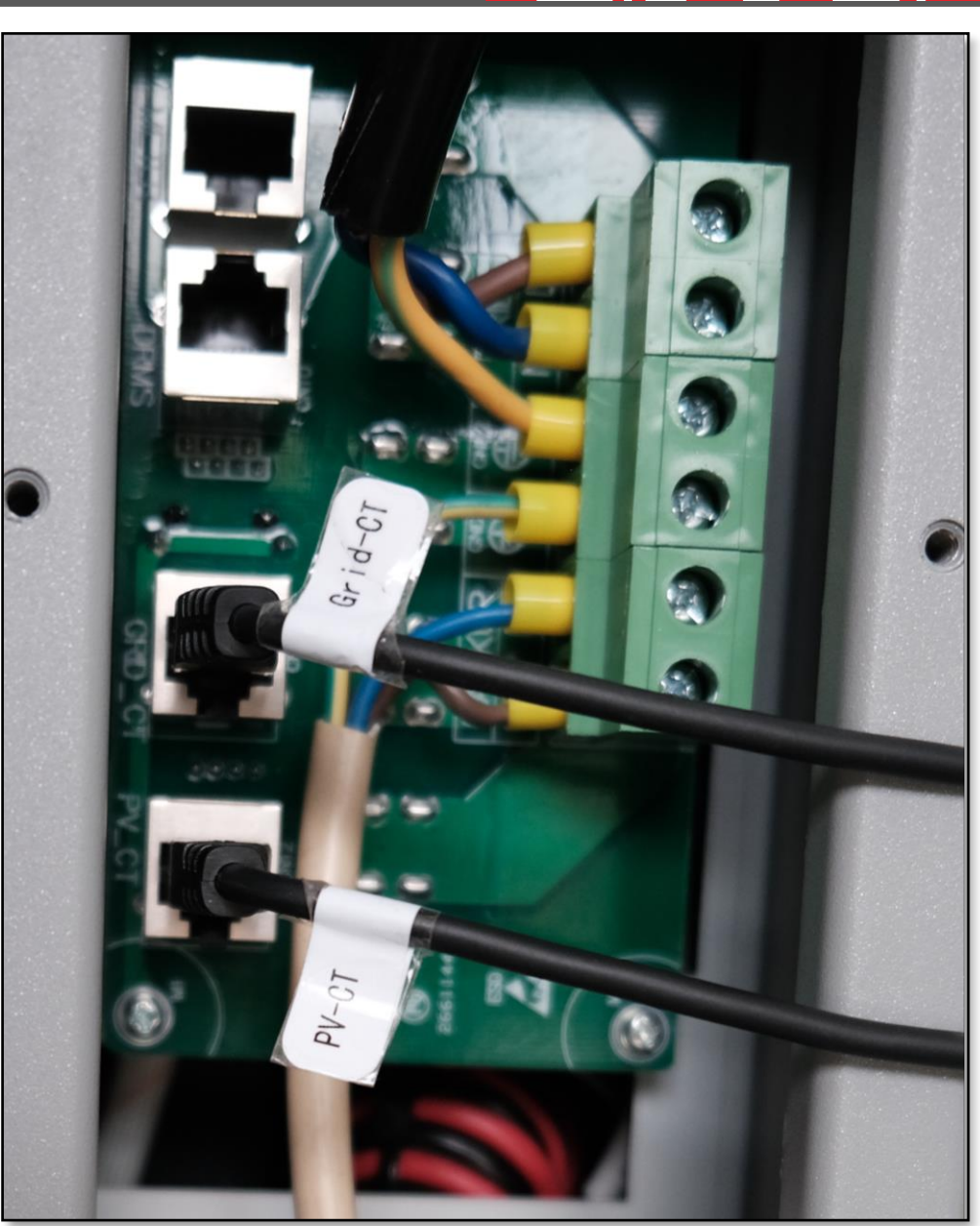

# **30** Instruction of Installation

# Cabling and Setup (5)

After power cable and CTs connection, you can put the cover back and fasten the port.

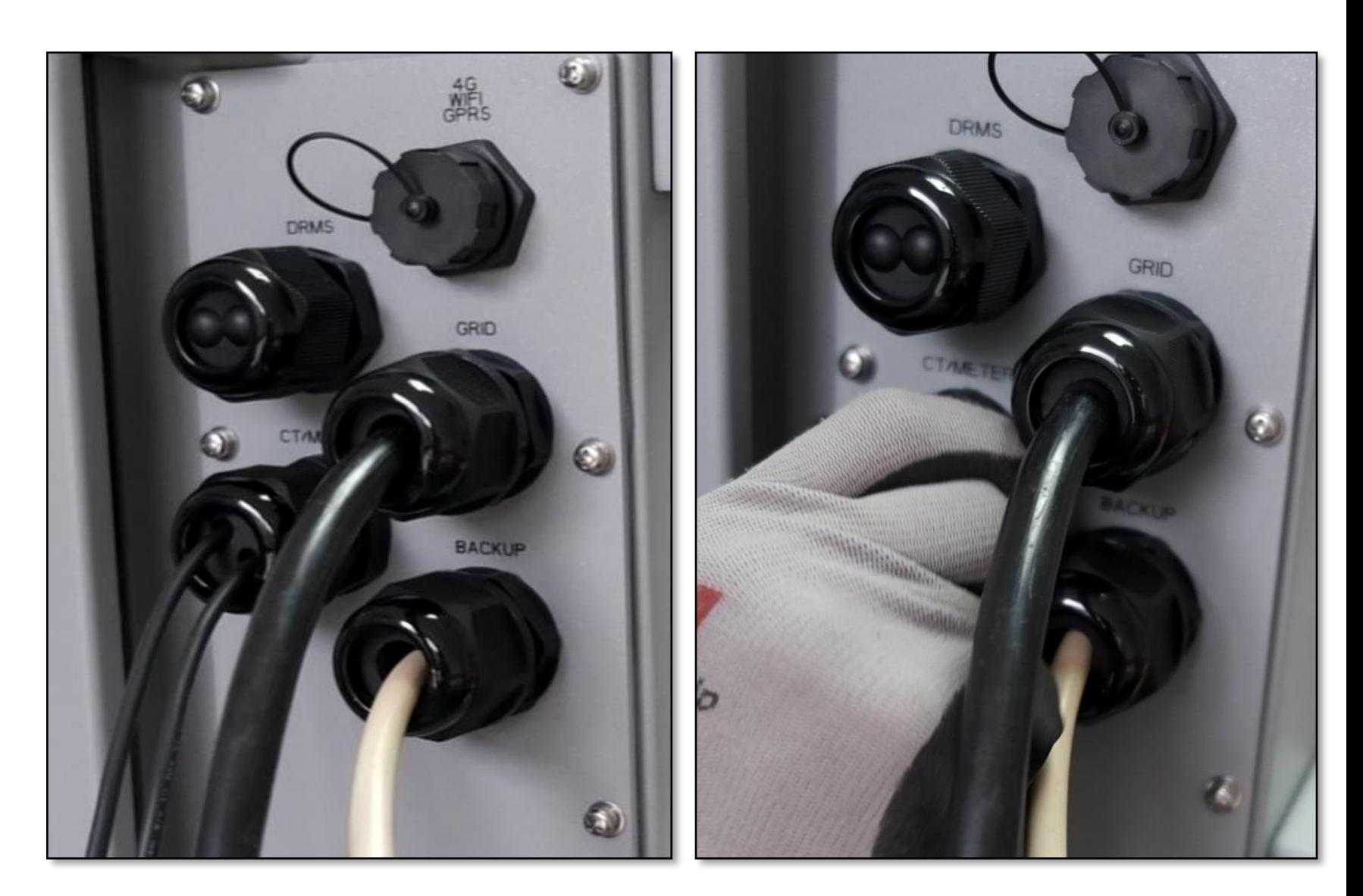

# **31** Instructions of Installation B1...additional battery

Cabling and Setup (6)

This is a side view of B1, all configuration will be performed on this side.

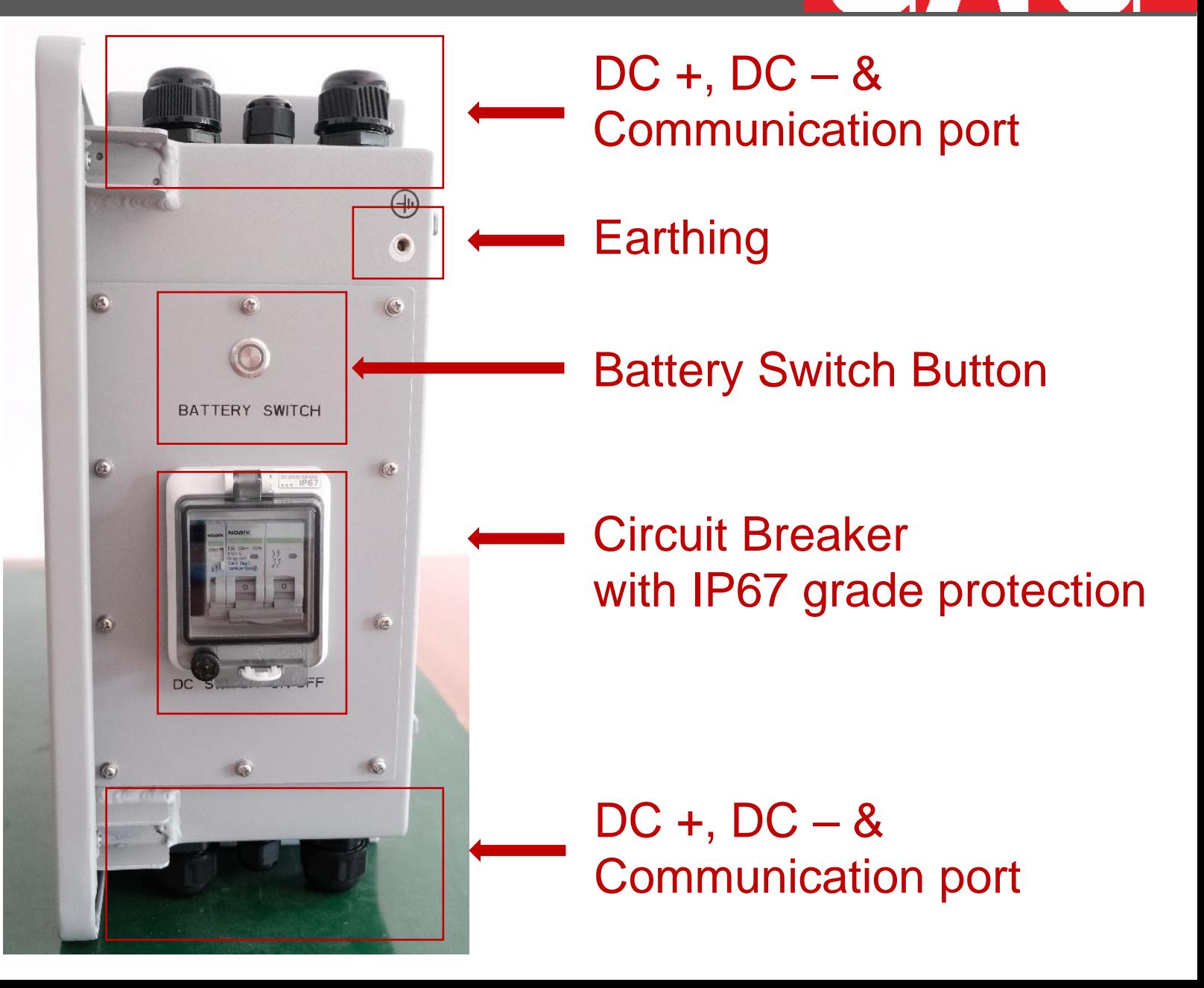

### Cabling and Setup

(7)

Release 10 screws on the cover and take it out.

You may need to plug out the battery switch control cable for easier battery cable connection.

\*\*\*Please remember to connect it back.

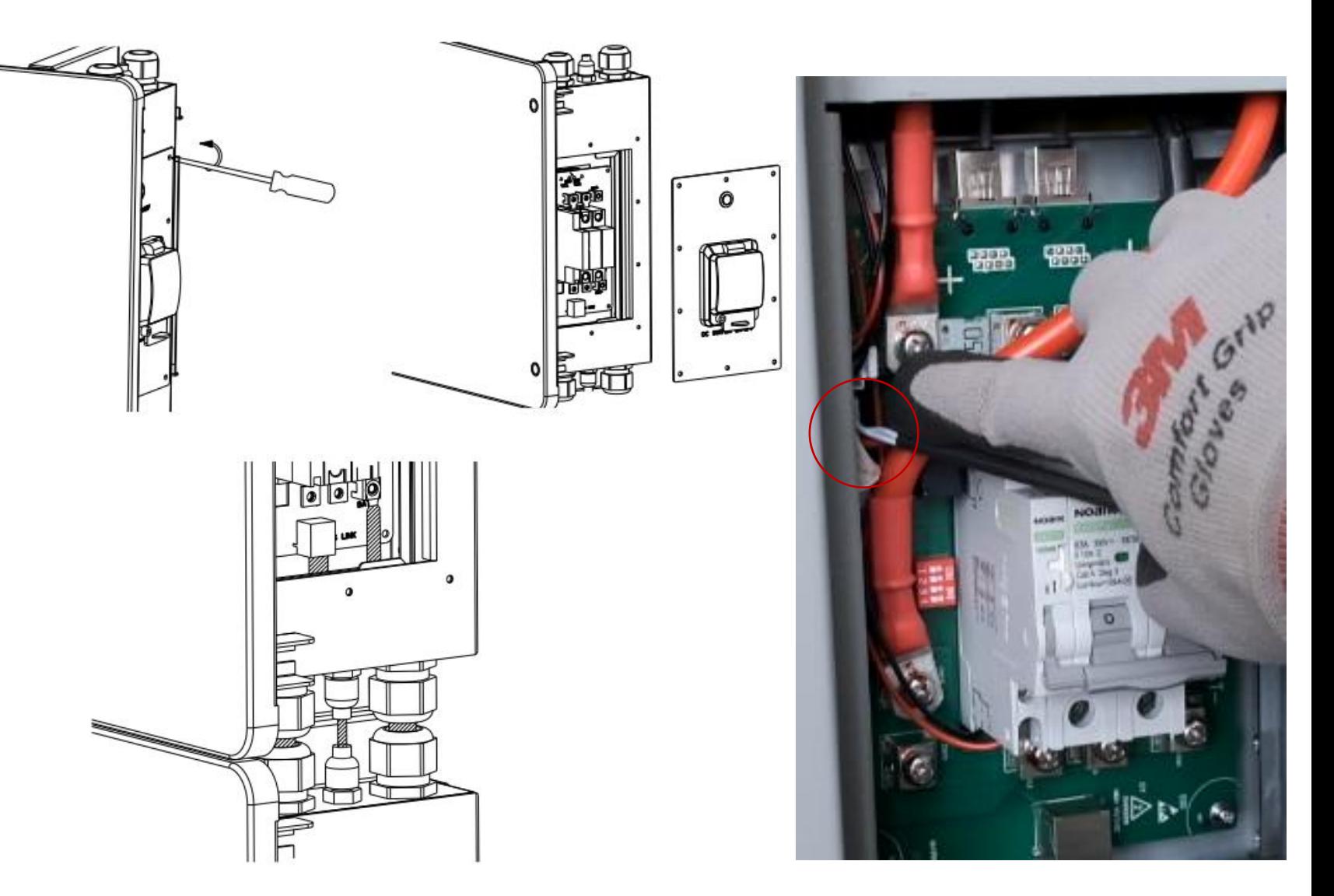

#### Cabling and Setup (8)

Then you can connect AS1 and B1 with the Battery + and – cable, as well as communication cable as the photos on the right.

Correct pin order is important for Battery Management System.

The connection between multi B1 are similar.

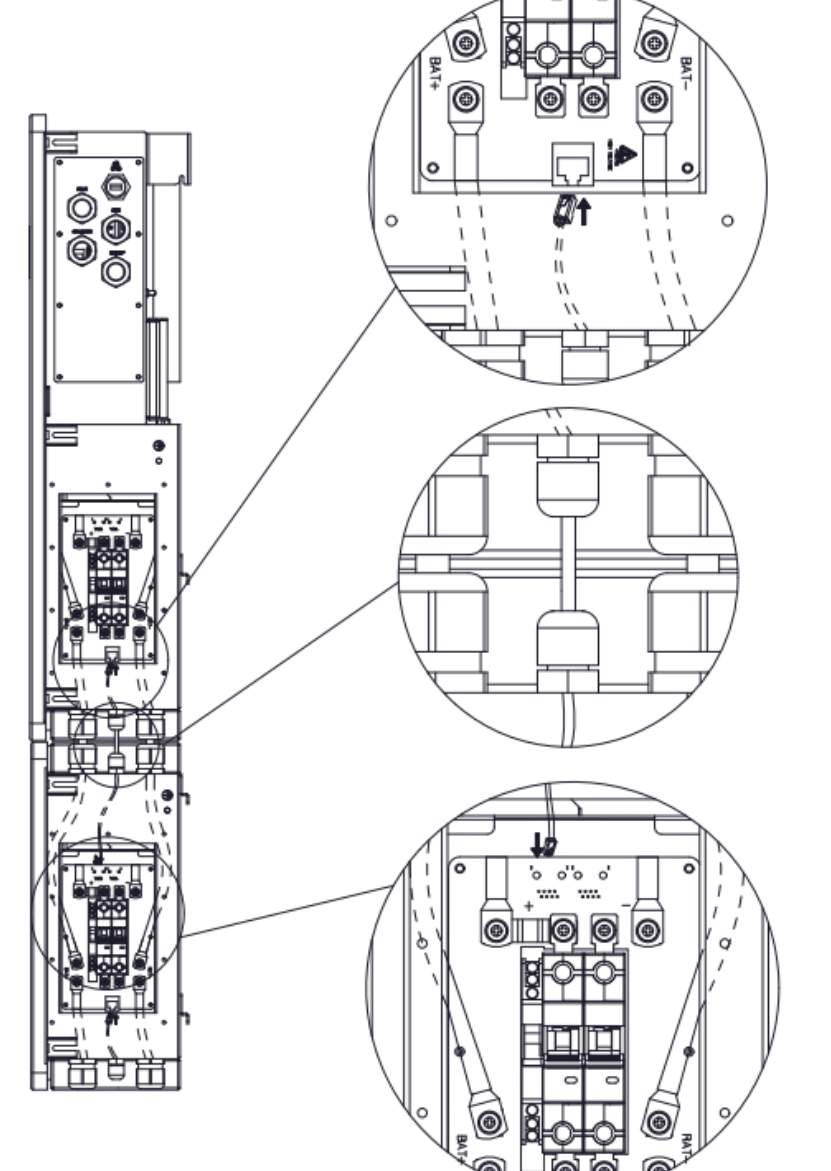

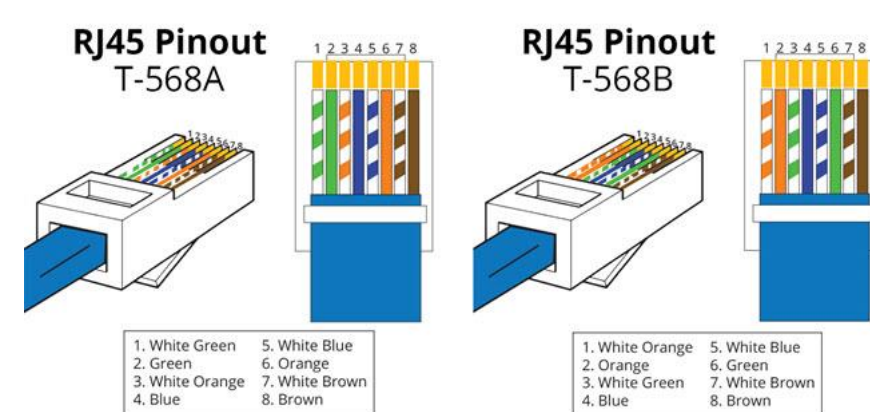

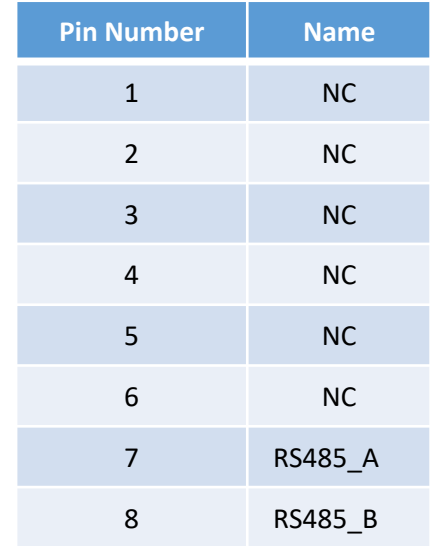

## Cabling and Setup (9) Dip Switch Setting

There is a dip switch next to Circuit Breaker in each AS1 and B1 device, it is used for Master and Slave device address control.

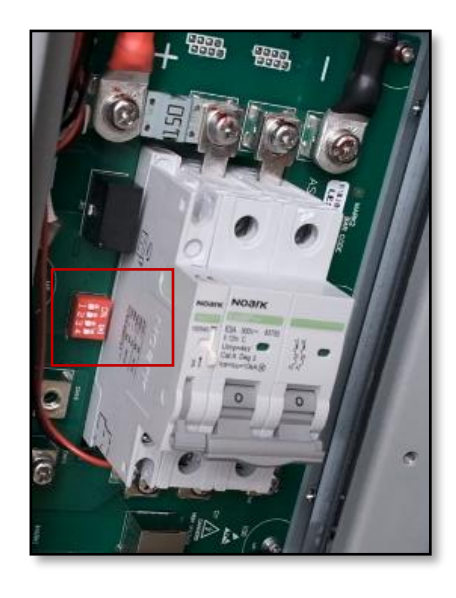

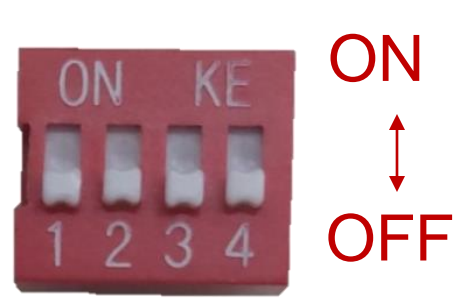

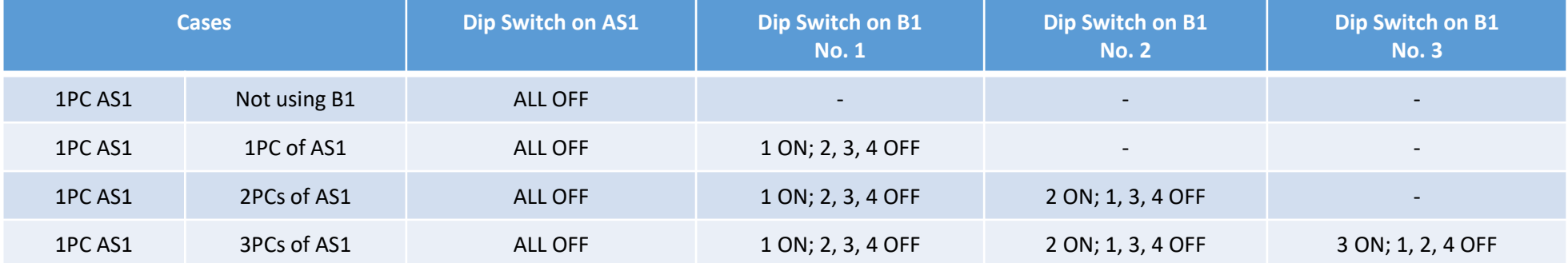

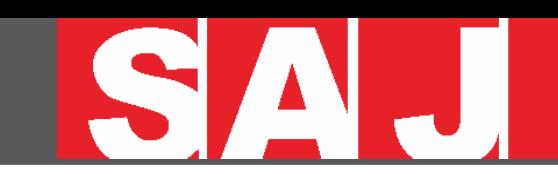

#### Turning ON

Press and hold the Battery Switch button for 5 seconds to turn on AS1 and B1,

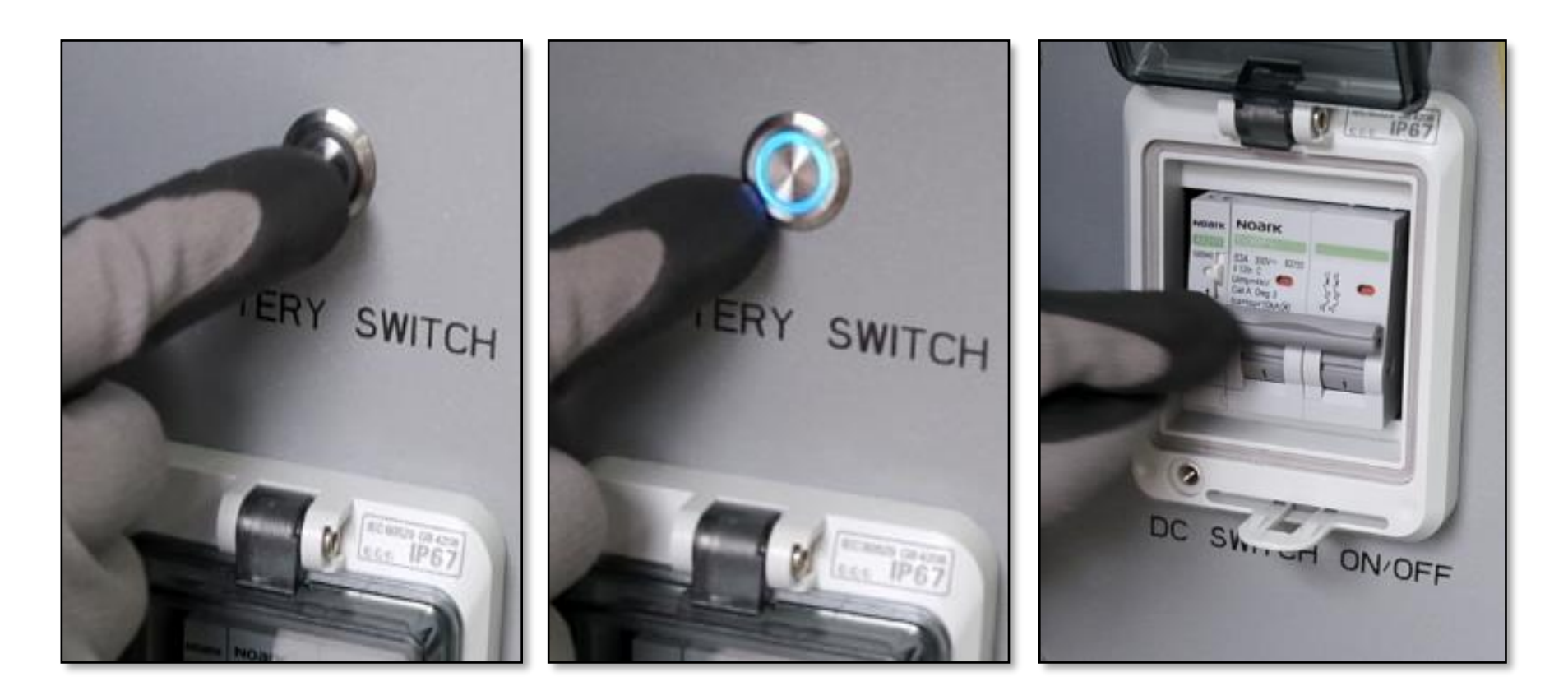

#### Turning OFF

If AS1 need to be switched OFF,

Turn OFF loads first, then press and hold the battery switch button on B1 (from the device at bottom to the one at top, and switch OFF AS1 at the end.

#### Monitoring Setup

Download eSolar SET from Play Store or App Store

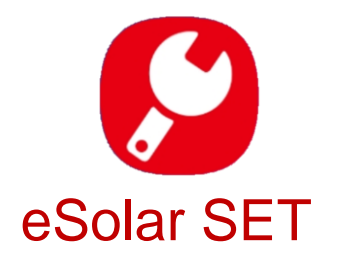

Open the App and sign in with password 123456

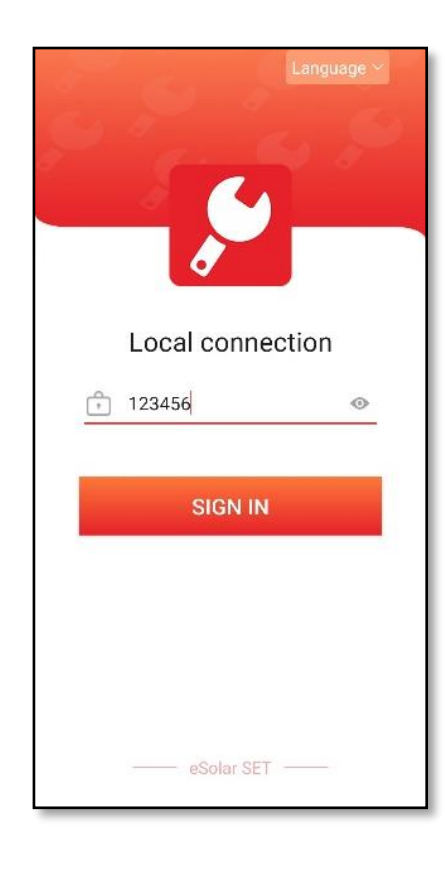

Turn ON GPS and Bluetooth function on your phone to connect eSolar 4G module

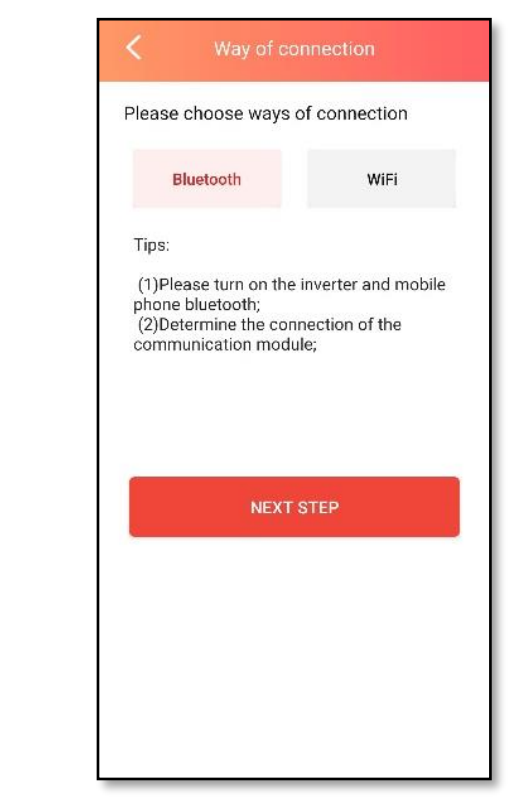

#### Monitoring Setup

Enter Bluetooth device list and select AS1-3K-5.1:xxxxx xxxxx is the last 5 digits of SN of device

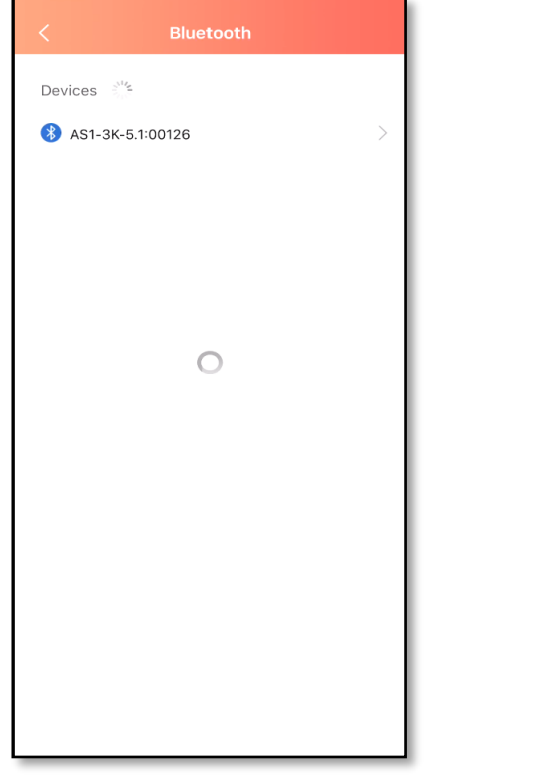

After connection, do initial setup of country code, date and time.

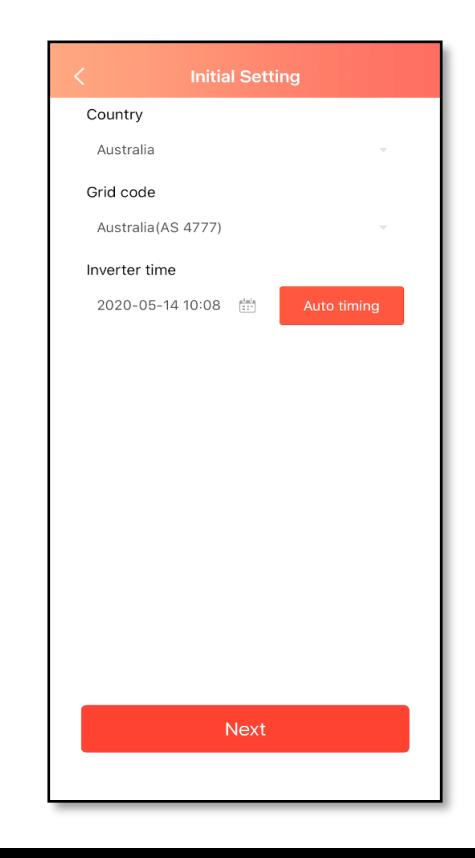

#### Select working mode.

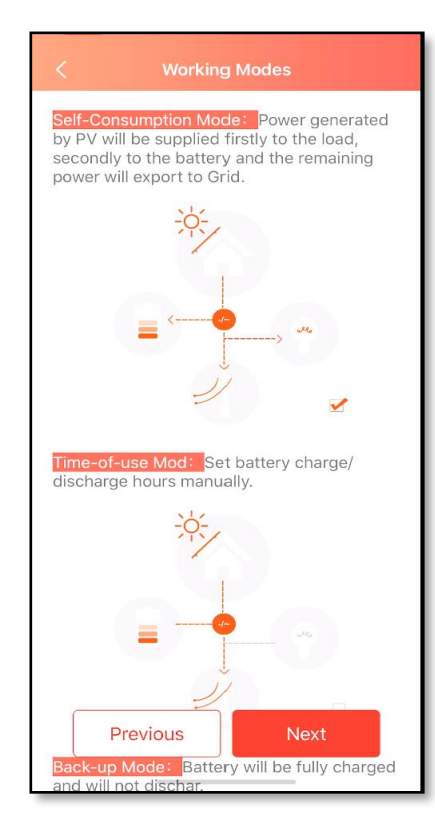

#### Monitoring Setup

Select a sampling device. CT/Single-phase meter/Three-phase meter

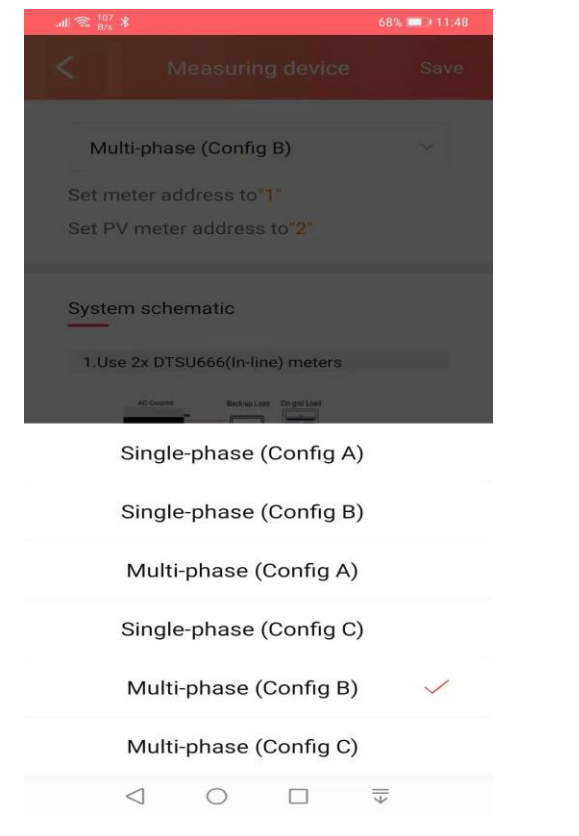

#### Complete setups

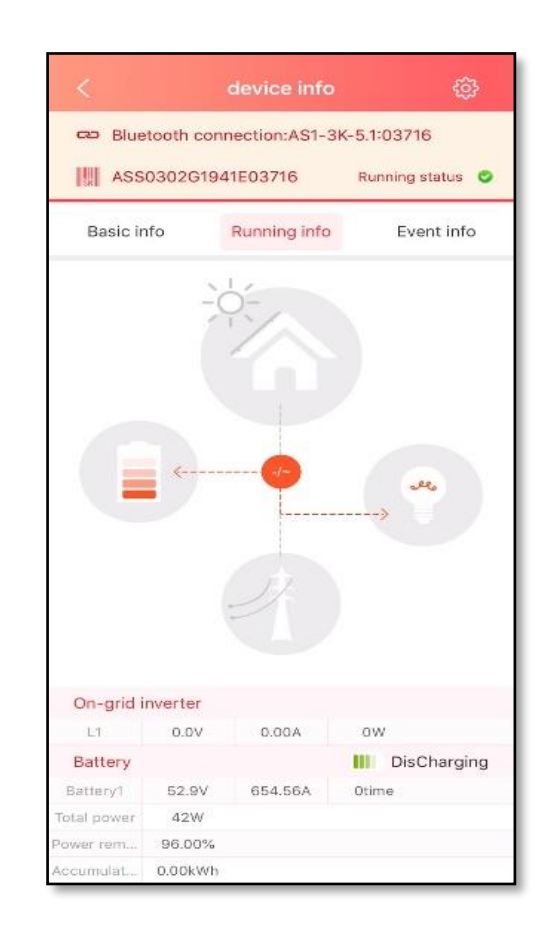

# **39** Instruction of Monitoring Commissioning

## eSolar Portal Setup eSolar Portal (Web) eSolar O&M (APP) eSolar Air (APP)

A web monitoring portal for all SAJ inverter users.

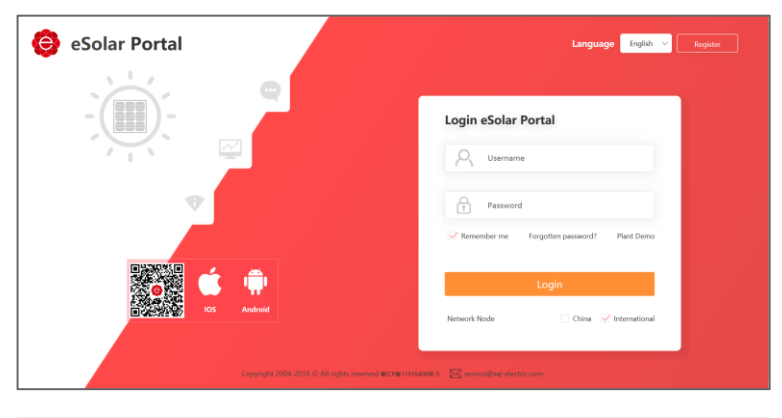

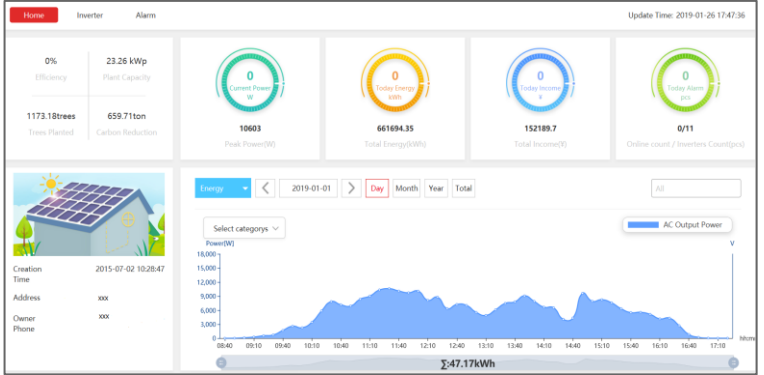

#### Plant Total energy generation(MWh) 099948  $-24$ Warranty check 42 total plants(pc) total errors (pcs)  $Mv$  collection  $E$  Feedback  $\bigcirc$  E-today 693.29<br>MWp 仓

- Remote configuration
- Error alarm push notice
- Trouble shooting instructions

Please refer to eSolar Portal guide for more instructions.

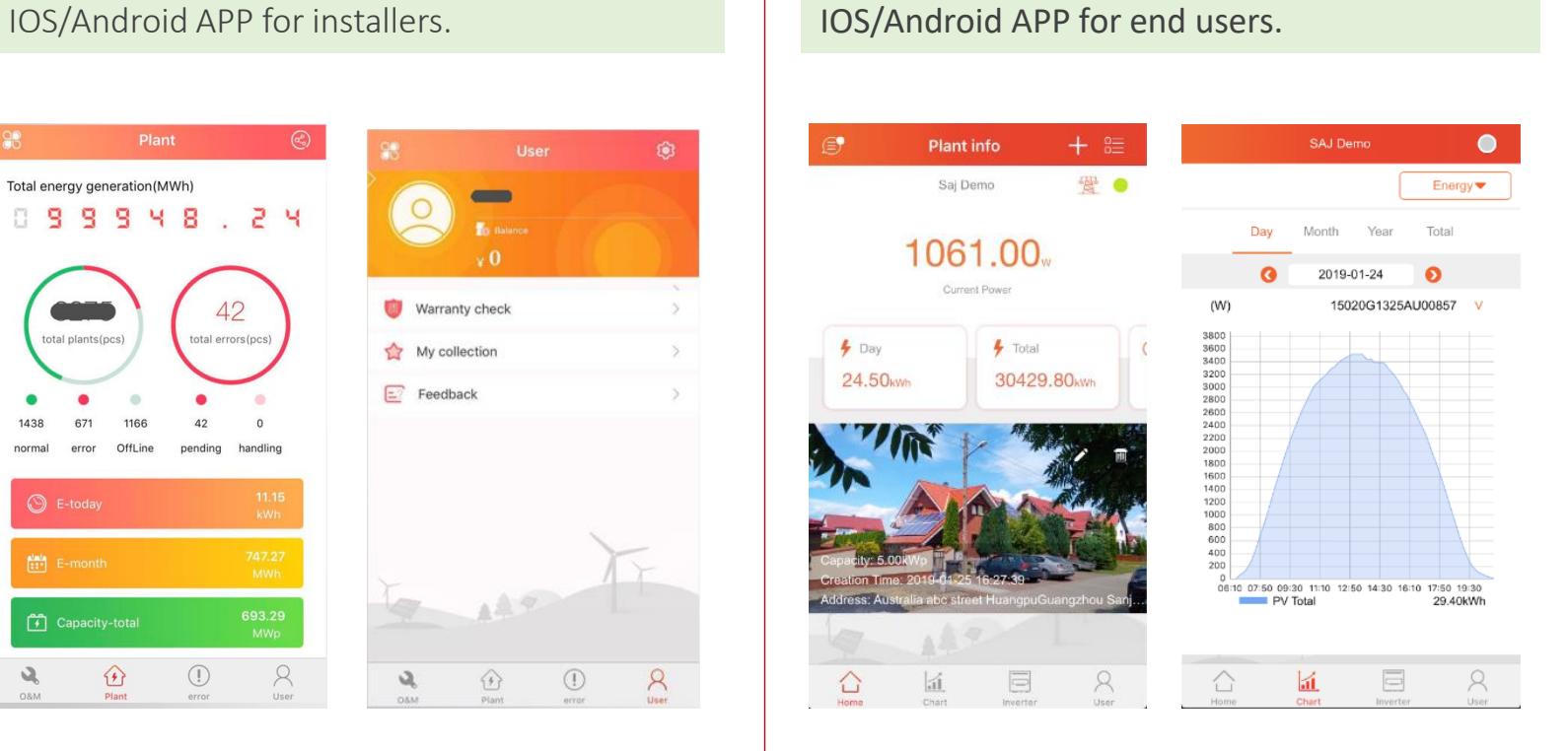

- Easy to use
- **Friendly interface**
- **Basic monitoring data**

THANK YOU